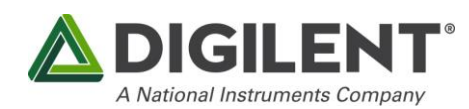

上海浦东新区张东路 1387 号 45 幢 位于母公司美国国家仪器 NI 中国总部大楼内 电话:+86-21-58893151 邮箱:china.sales@digilent.com.cn

# **"你的 Basys 3 第一个入门实验"官方指导手册**

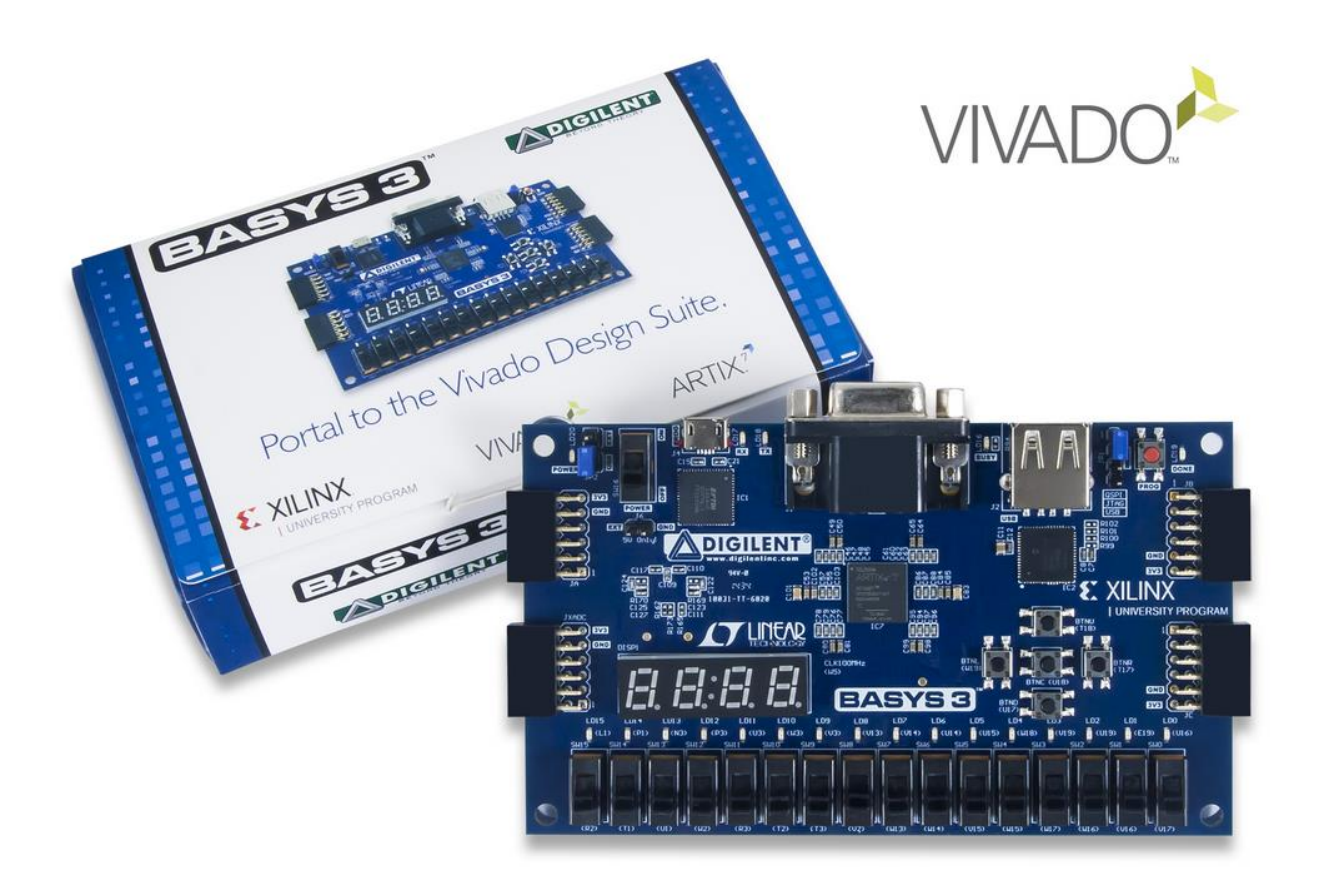

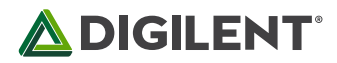

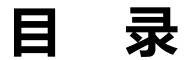

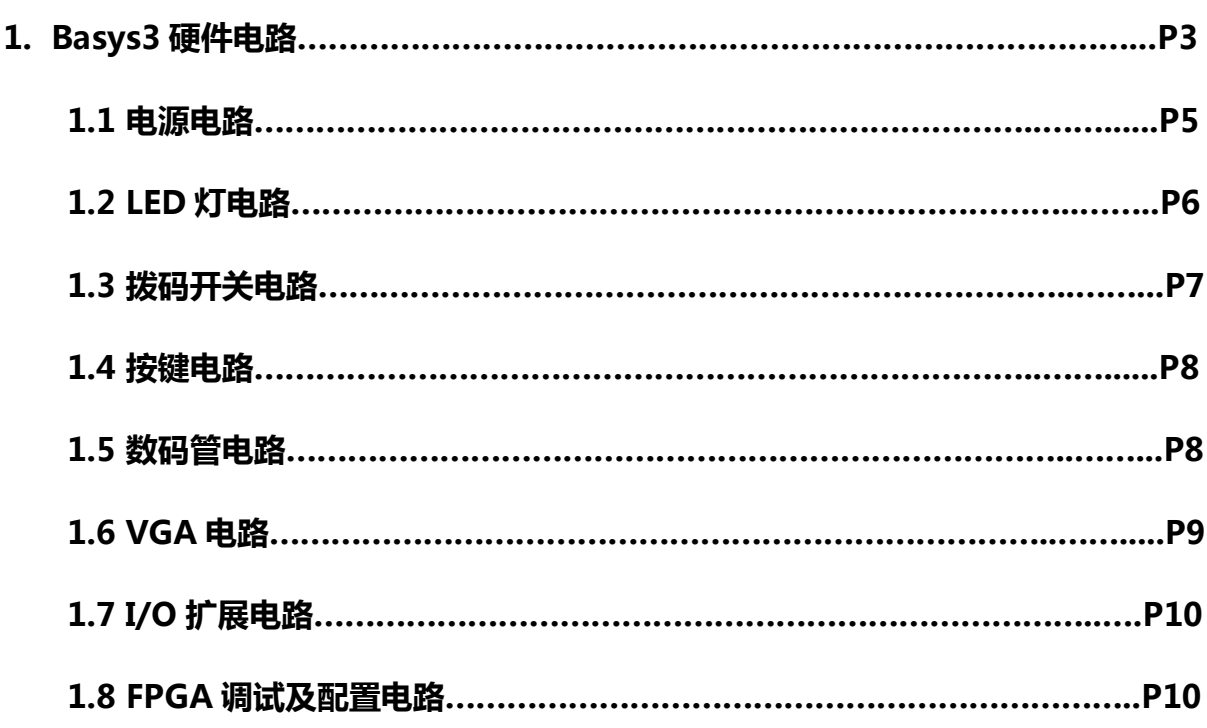

**2. Basys3 电路实验 – 七段数码管显示实验………………………………………..…P12**

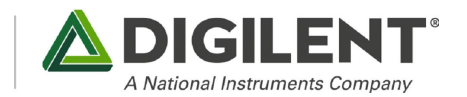

### 第一章 **Basys3** 硬件电路

 Basys3 是围绕着一个 Xilinx Artix®-7 FPGA 芯片 XC7A35T-1CPG236C 搭建的,它提供 了完整、随时可以使用的硬件平台,并且它适合于从基本逻辑器件到复杂控制器件的各种主机 电路。Basys3 板上集成了大量的 I/O 设备和 FPGA 所需的支持电路, 让您能够构建无数的设 计而不需要其他器件。

### 主要规格**/**特殊功能

#### 产品规格:

Basys3为想要学习FPGA和数字电路设计的用户提供一个理想的电路设计平台。Basys3 板提供完整的硬件存取电路,可以完成从基本逻辑到复杂控制器的设计。四个标准扩展连接器 配合用户设计的电路板,或Pmods(Digilent设计的A/D和D/A转换,电机驱动器,传感器输 入等)其他功能。扩展信号的8针接口均采用ESD保护,附带的USB电缆,提供电源和编程接 口,因此不需要额外配置电源或其他编程电缆, 使之成为了入门或复杂数字电路系统设计的完 美低成本平台。

#### 关键特性:

- 33,280 个逻辑单元, 六输入LUT结构
- 1,800 Kbits 快速RAM块
- **5个时钟管理单元, 均各含一个锁相环 (PLL)**
- 90个DSP slices
- 内部时钟最高可达450MHz
- 1个片上模数转换器 (XADC)

#### 外围设备:

- 16个拨键开关
- 16个LED
- 5个按键开关
- 4位7段数码管
- 3个Pmod连接口
- 一个专用AD信号Pmod接口
- 12位的VGA输出接口
- USB-UART桥
- 串口flash
- **用于FPGA编程和通信的USB-JTAG口**
- **可连接鼠标、键盘、记忆棒的USB口**

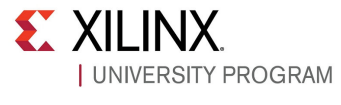

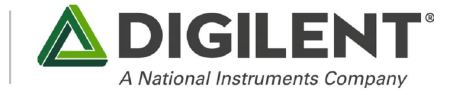

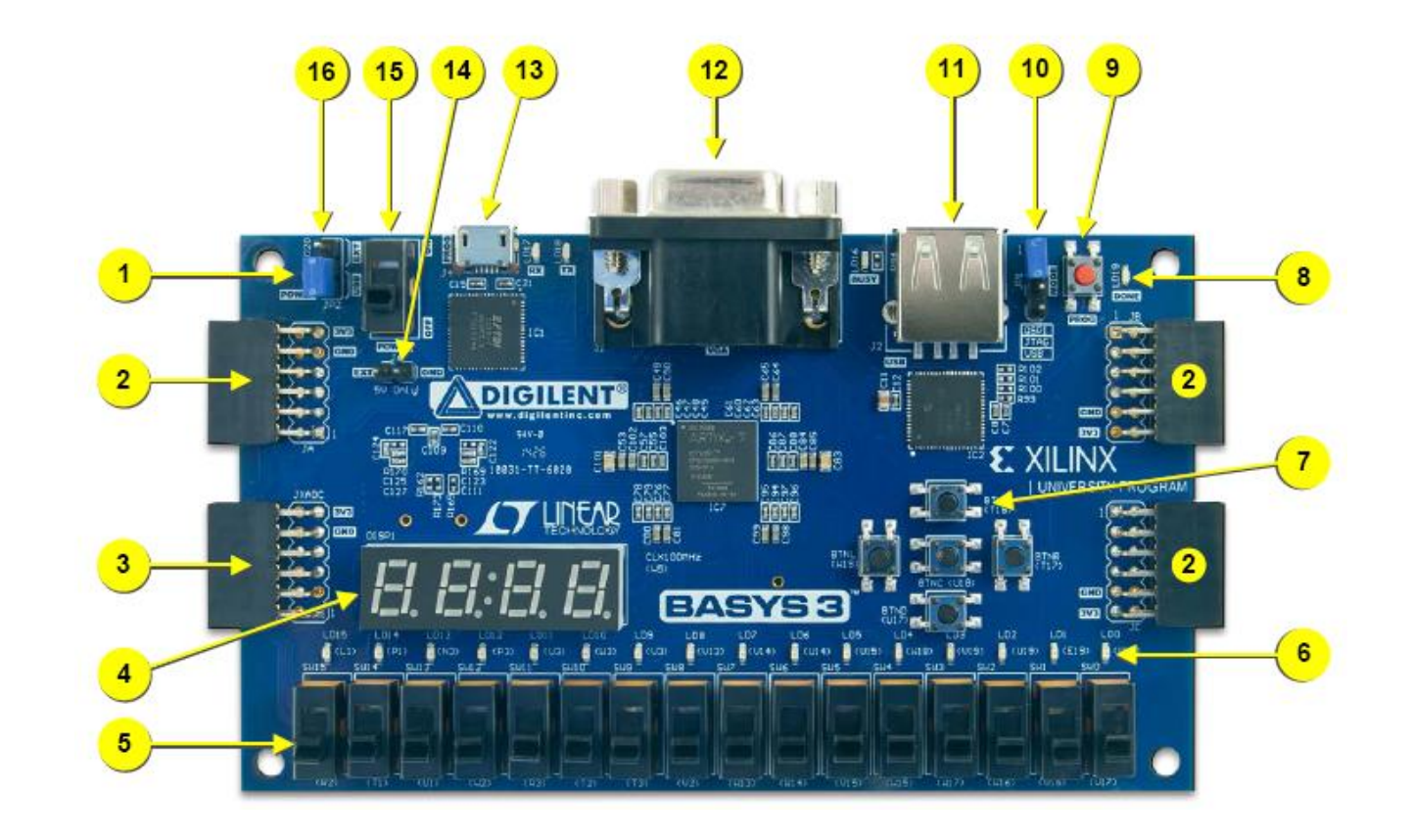

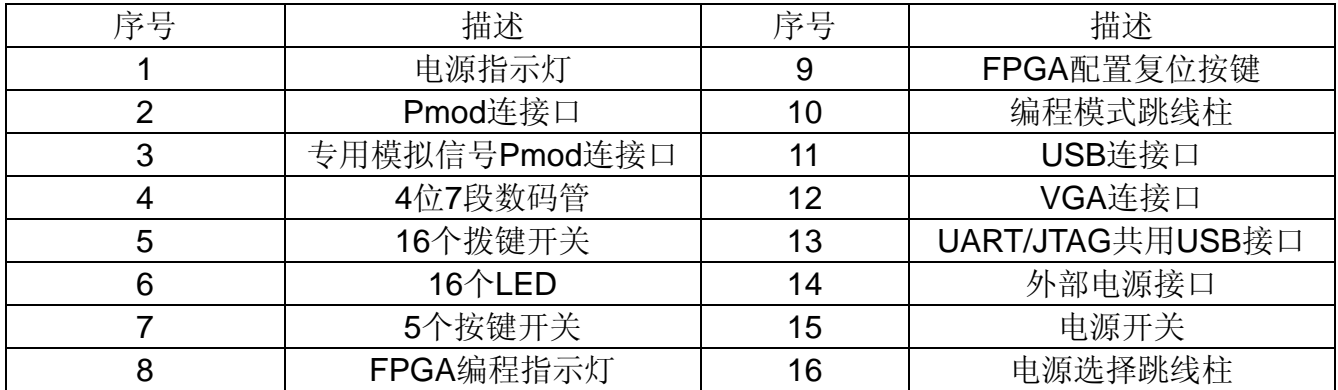

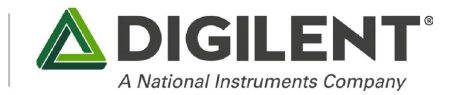

### **1.1** 电源电路

Basys3 开发板可以通过 2 种方式进行供电, 一种是通过 J4 的 USB 端口供电; 另一种是通 过 J6 的接线柱进行供电(5V)。通过 JP2 跳线帽的不同选择进行供电方式的选择。电源开关通 过 SW16 进行控制, LD20 为电源开关的指示灯。电源的电路如下图所示:

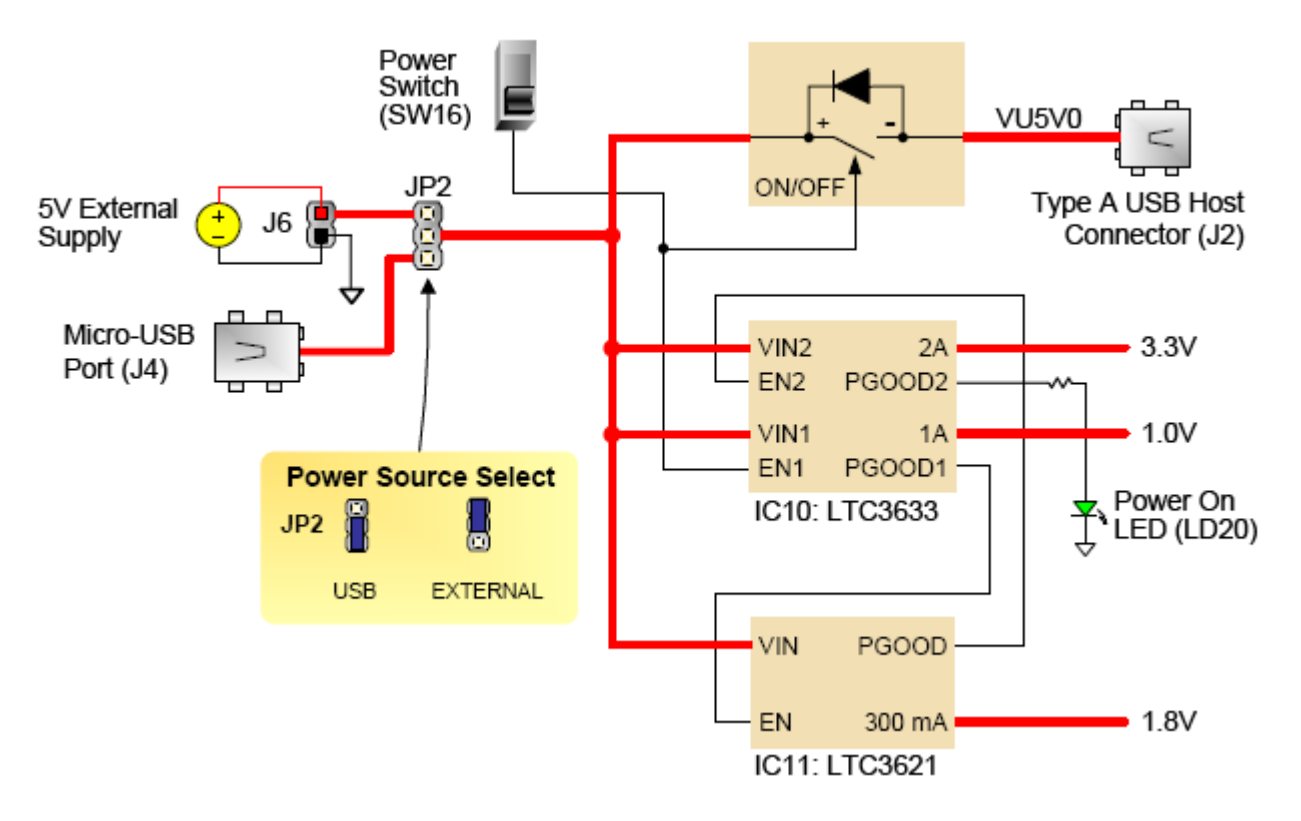

图 1 USB 接口电路

说明, 如果选用外部电源(即 J6)那么应该保证: 1, 电源电压在 4.5V-5.5V 范围内: 2, 至少能提供 1A 的电流。

注意:只有在特别情况下电源电压才可以使用 3.6V 电压。

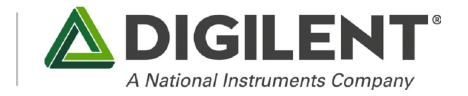

### **1.2 LED** 灯电路

LED 部分的电路如图所示。当 FPGA 输出为高电平时, 相应的 LED 点亮; 否则, LED 熄灭。板 上配有 16 个 LED, 在实验中灵活应用, 可用作标志显示或代码调试的结果显示, 既直观明了又简 单方便。

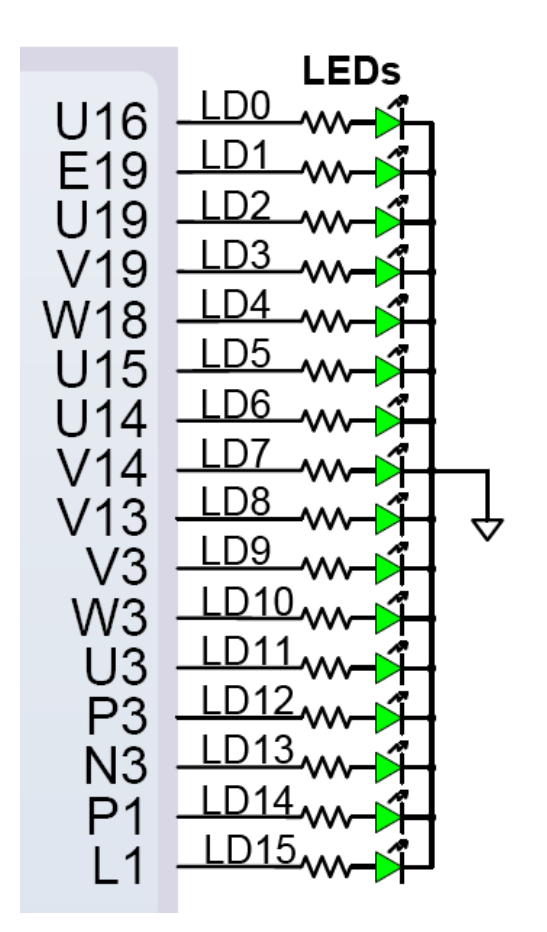

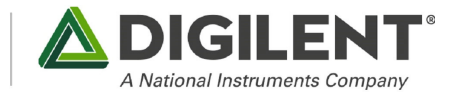

### **1.3** 拨码开关电路

拨码开关的电路如图所示。在使用这个 16 位拨码开关时请注意一点,当开关打到下档时,表 示 FPGA 的输入为低电平。

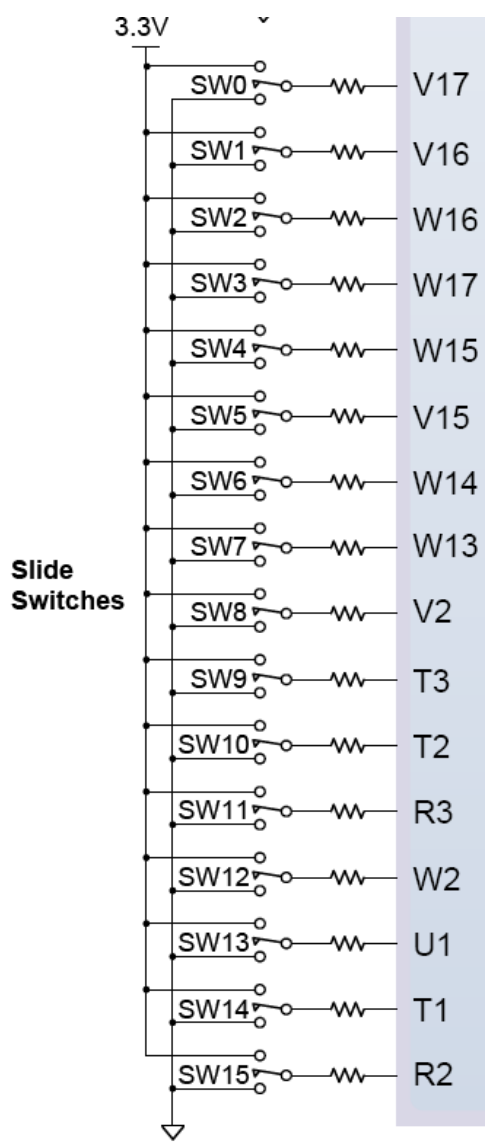

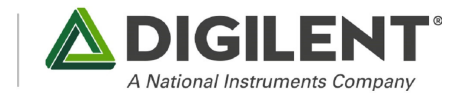

### **1.4** 按键电路

按键部分的电路如图所示。板上配有 5 个按键, 当按键按下时, 表示 FPGA 的相应输入脚为 高电平。在学习过程中,我们建议每个工程都有一个复位输入,这对代码调试将大有好处。

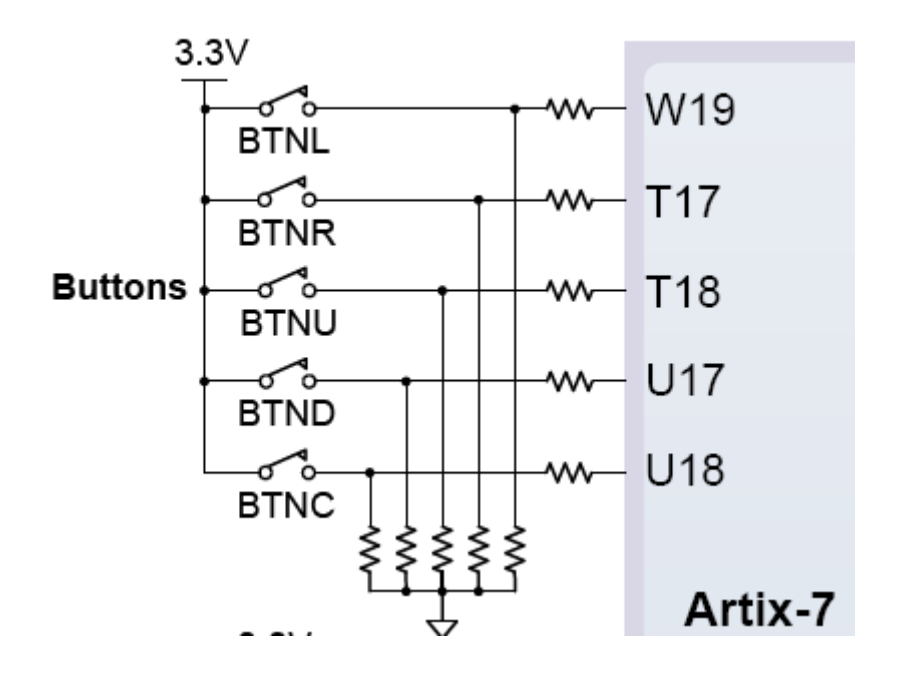

### **1.5** 数码管电路

数码管显示部分的电路如图所示。我们使用的是一个四位带小数点的七段共阳数码管,当我们 相应的输出脚为低电平时,该段位的 LED 点亮。位选位也是低电平选通。

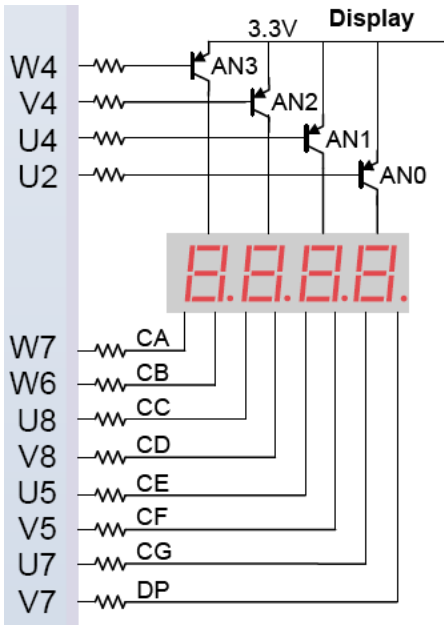

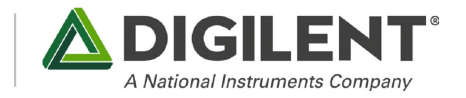

### **1.6 VGA** 显示电路

VGA 视频显示部分的电路如图所示。我们所用的电阻搭的 12bit(2<sup>12</sup>色)电路,由于没有采用视 频专用 DAC 芯片,所以色彩过渡表现不是十分完美。

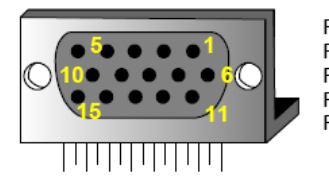

Pin 1: Red Pin 5: GND  $Pin 2: Grn$ Pin 6: Red GND  $Pin 3: Blue$ Pin 7: Grn GND Pin 8: Blu GND Pin 13: HS **Pin 14: VS** Pin 10: Sync GND

| G19             | RED <sub>0</sub> | 4KO.<br>ѡ         |            |  |
|-----------------|------------------|-------------------|------------|--|
| H19             | RED1             | 2ΚΩ<br>灬          |            |  |
|                 | RED2             | 1ΚΩ               |            |  |
| J19             | RED <sub>3</sub> | 灬<br>510 $\Omega$ |            |  |
| N19             |                  | ᄴ<br>4ΚΩ          |            |  |
| J17             | GRN <sub>0</sub> | ⇜                 |            |  |
| H17             | GRN1             | 2KO.<br>ᄴ         | <b>RED</b> |  |
| G17             | GRN2             | 1ΚΩ<br>ᄴ          | <b>GRN</b> |  |
| D17             | GRN3             | $510\Omega$<br>ᄿ  | <b>BLU</b> |  |
|                 |                  |                   |            |  |
| N <sub>18</sub> | BLU0             | 4KΩ<br>灬          |            |  |
|                 | BLU1             | $2K\Omega$        | <b>HS</b>  |  |
| L18             | BLU2             | 灬<br>1ΚΩ          |            |  |
| K18             |                  | ᄴ<br>$510\Omega$  | ٧S         |  |
| J18             | BLU3             | ᄿ                 | HD-DB15    |  |
|                 |                  |                   |            |  |
| P <sub>19</sub> | <b>HSYNC</b>     | $100\Omega$       |            |  |
| R19             | VSYNC            | $100\Omega$       |            |  |
|                 |                  | 灬                 |            |  |

Artix-7

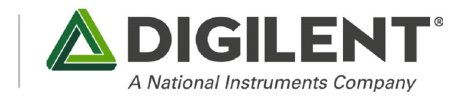

#### **1.7 IO** 扩展电路

4 个标准的扩展连接器(其中一个为专用 AD 信号 Pmod 接口)允许设计使用面包板、用户 设计的电路或 Pmods 扩展 Basys3 板板,(Pmods 是价格便宜的模拟和数字 I/O 模块,能提供一个 A/ D&D / A 转换, 电机驱动器, 传感器 投入和许多其他功能)。8 针连接器上的信号免受 ESD 损 害和短路损害,从而确保了在任何环境中的 使用寿命更长。

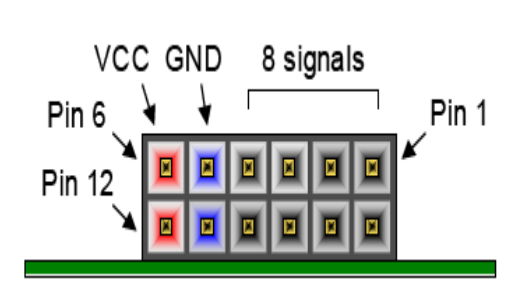

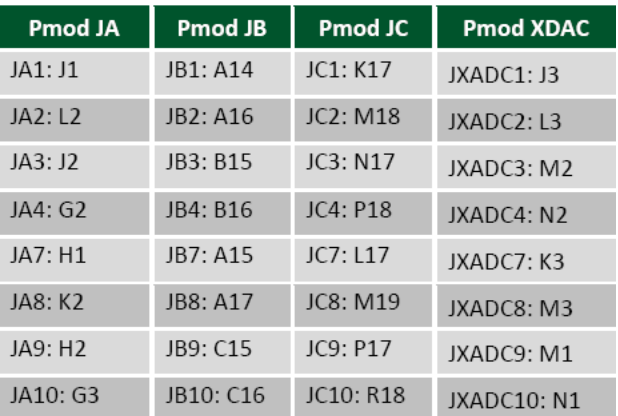

#### **1. FPGA** 调试及配置电路

上电后, Basys3 板上必须配置 FPGA, 然后才能执行任何有用功能。在配置过程中, 一"Bit" 文件转移到 FPGA 内存单元中实现逻辑功能和电路互连。借助赛灵思免费的 Vivado 软件可以通过 VHDL, Verilog 语言, 或基于原理图的源文件创建.bit 文件。

#### 编程下载:

下载程序 3 种方式:

- 用Vivado通过JTAG方式下载.bit文件到FPGA芯片。
- 用Vivado通过QSPI方式下载.bit文件到Flash芯片, 实现掉电不易失。
- 用U盘或移动硬盘通过J2的USB端口下载.bit文件到FPGA芯片(建议将.bit文件放到U盘根 目录下,且只放1个),该U盘应该是FAT32文件系统。
	- 注意:1、下载方式通过JP1的短路帽进行选择;
		- 2、系统默认主频率为100MHz

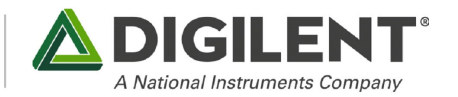

## 引脚分配表格:

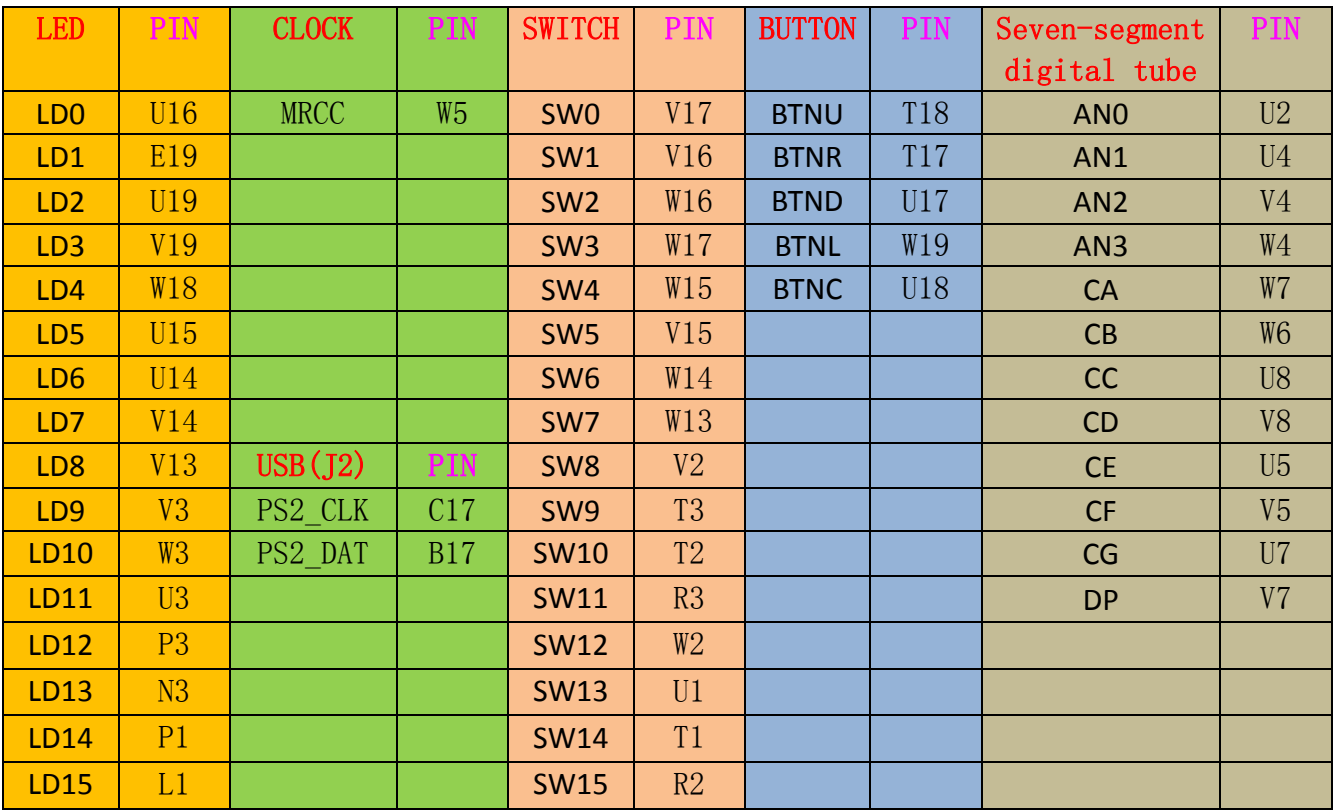

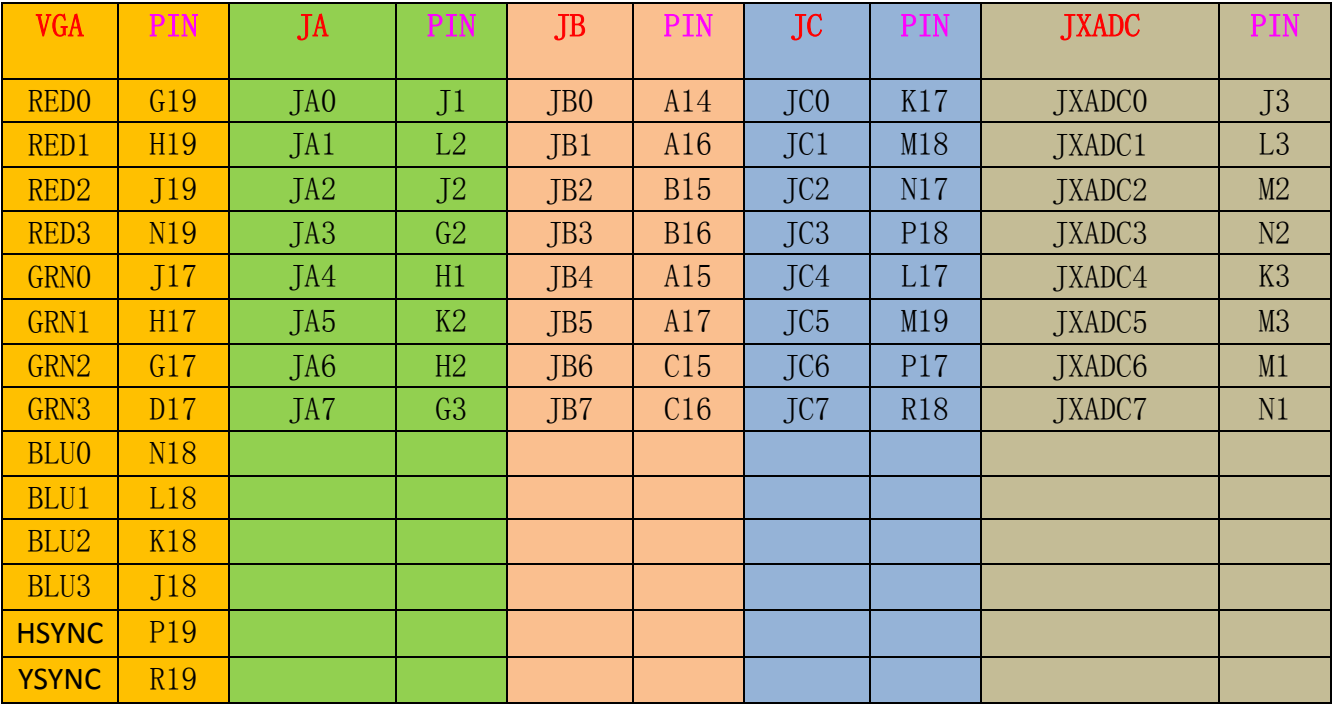

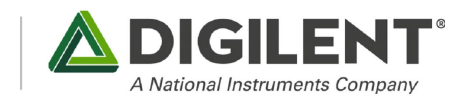

### 第二章 电路实验

 这一章我们将通过硬件描述语言HDL——Verilog,对Basys3上的各模块进行逻辑验证,实现 相应的实验目标。事不宜迟,让我们马上进入这一阶段的学习。

### **2** 七段数码管显示实验

利用开发板 4 个 7 段数码管依次显示数字 "1234"和 "4321", 通过判断拨键开关 SW0 的状态 进行选择数码管是顺序显示数字还是逆序显示数字。亦可使用按键开关控制模式转换。

如: 当 SW0=1 时显示 "1234"; 当 SW0=0 时显示"4321";

要求:1.给出行为仿真波形 2.将程序烧录到 ROM 里面 3.开发板演示

### 操作步骤详解:

第一步: 打开 Vivado, 相信大家都知道怎样打开一个软件, 稍等软件启动后, 进入如下界面:

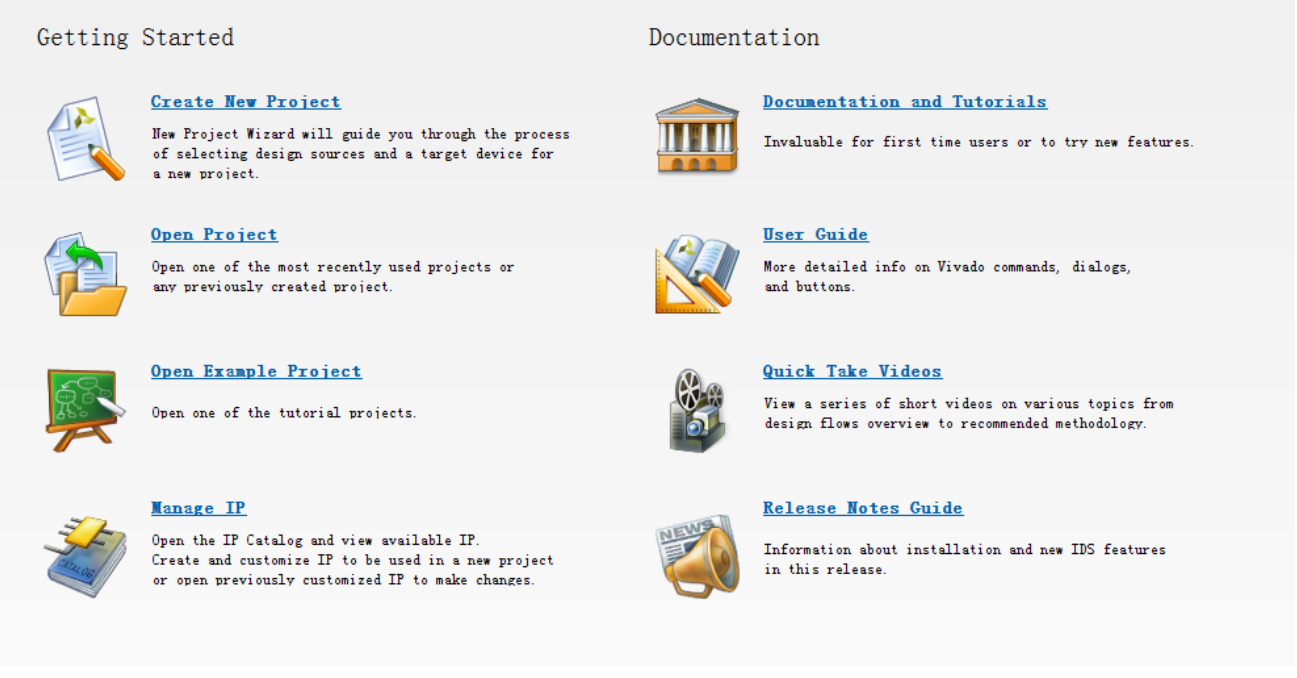

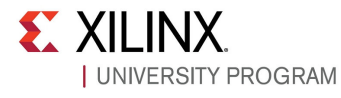

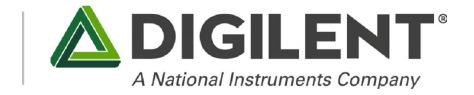

#### 第二步: 点Create New Project ...进入新建工程向导

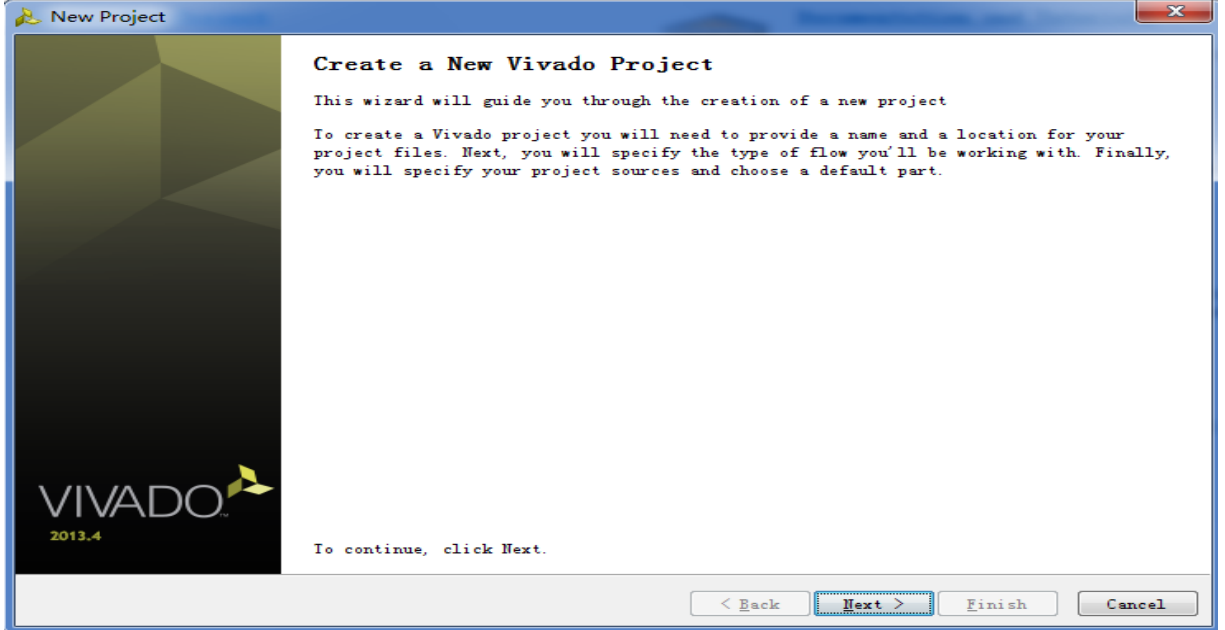

第三步: 在弹出窗口填写Project名称, 此处为"display\_7seg", 存储地址为桌面文件夹"NEW" 下的子文件夹"vivado"。

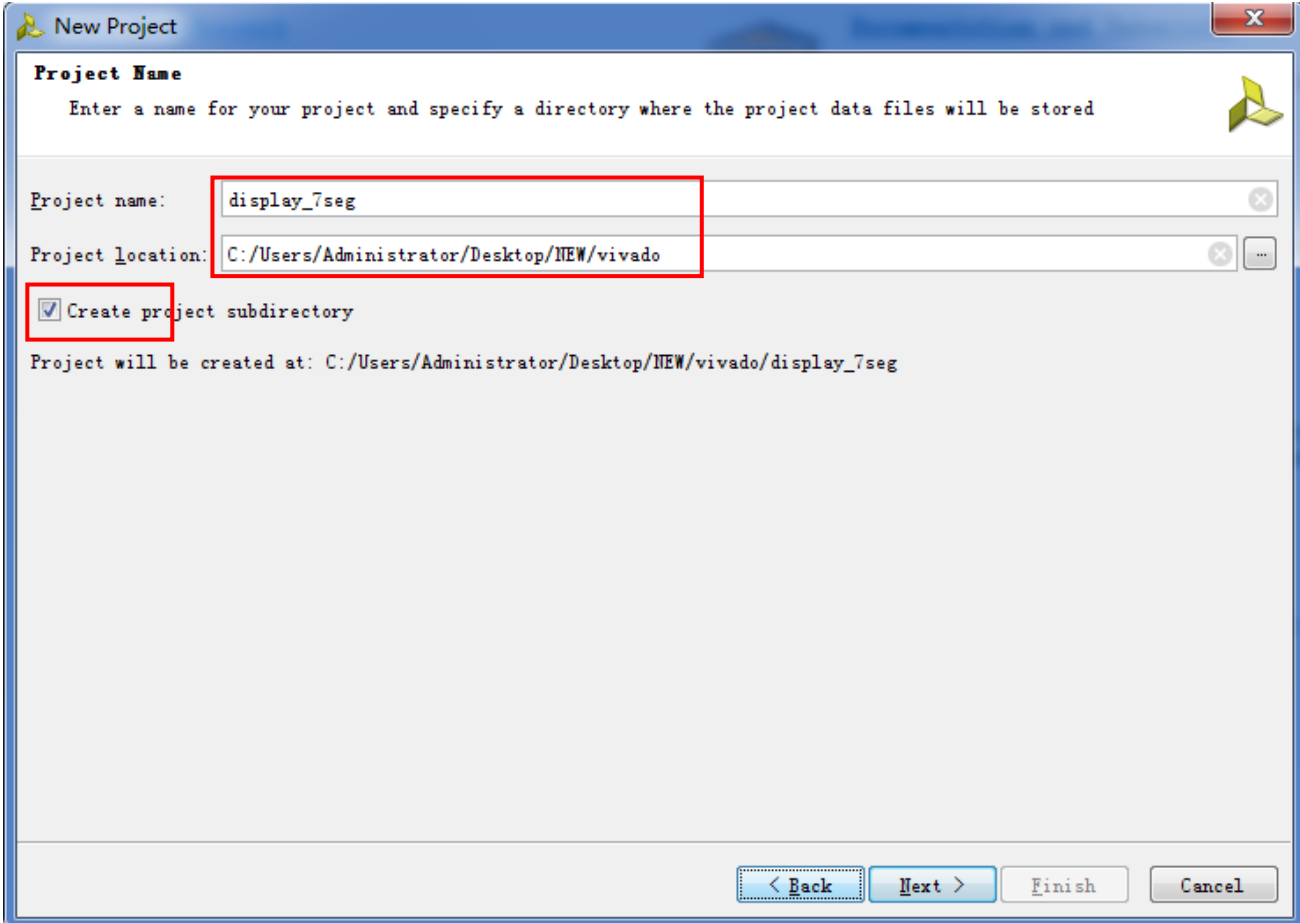

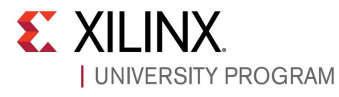

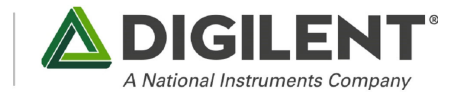

#### 在弹出窗口按下图设置:

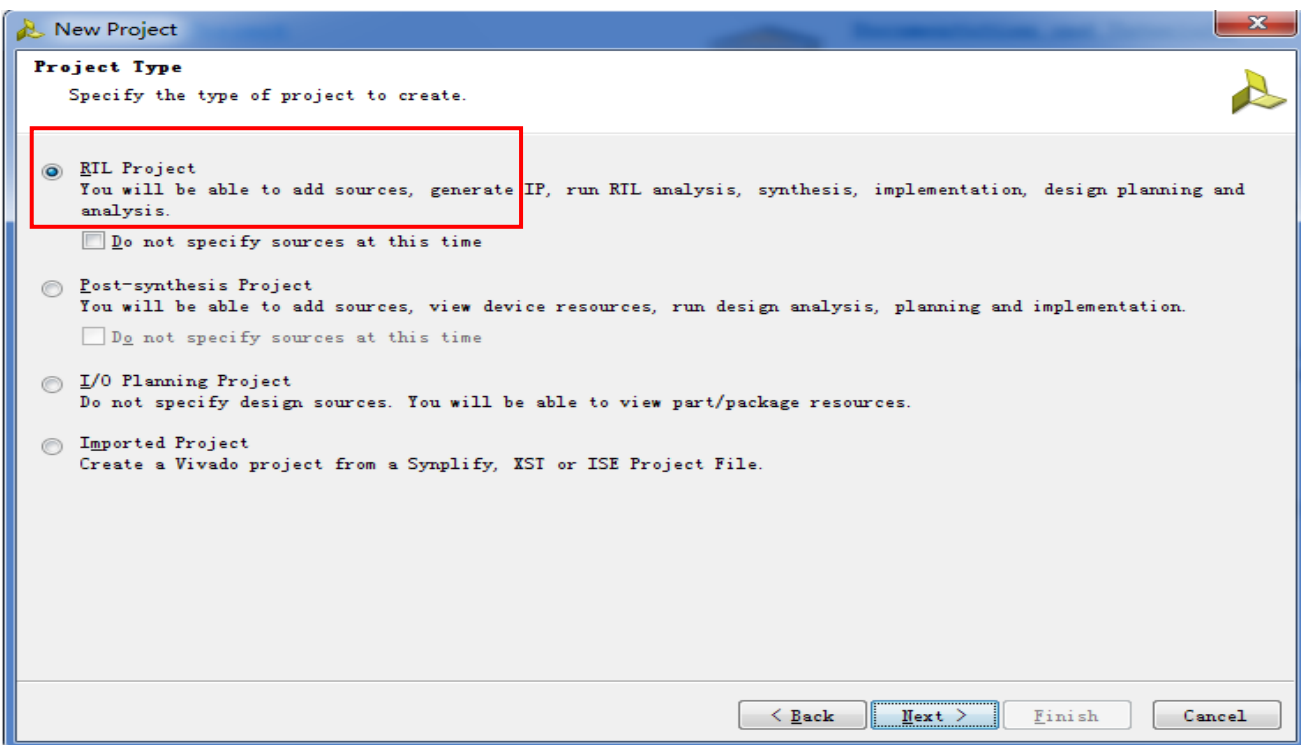

由于我们是新建工程,所以此处默认没有可以添加的源文件,并且设置编程语言和仿真语 言均设置为Verilog。点击Next

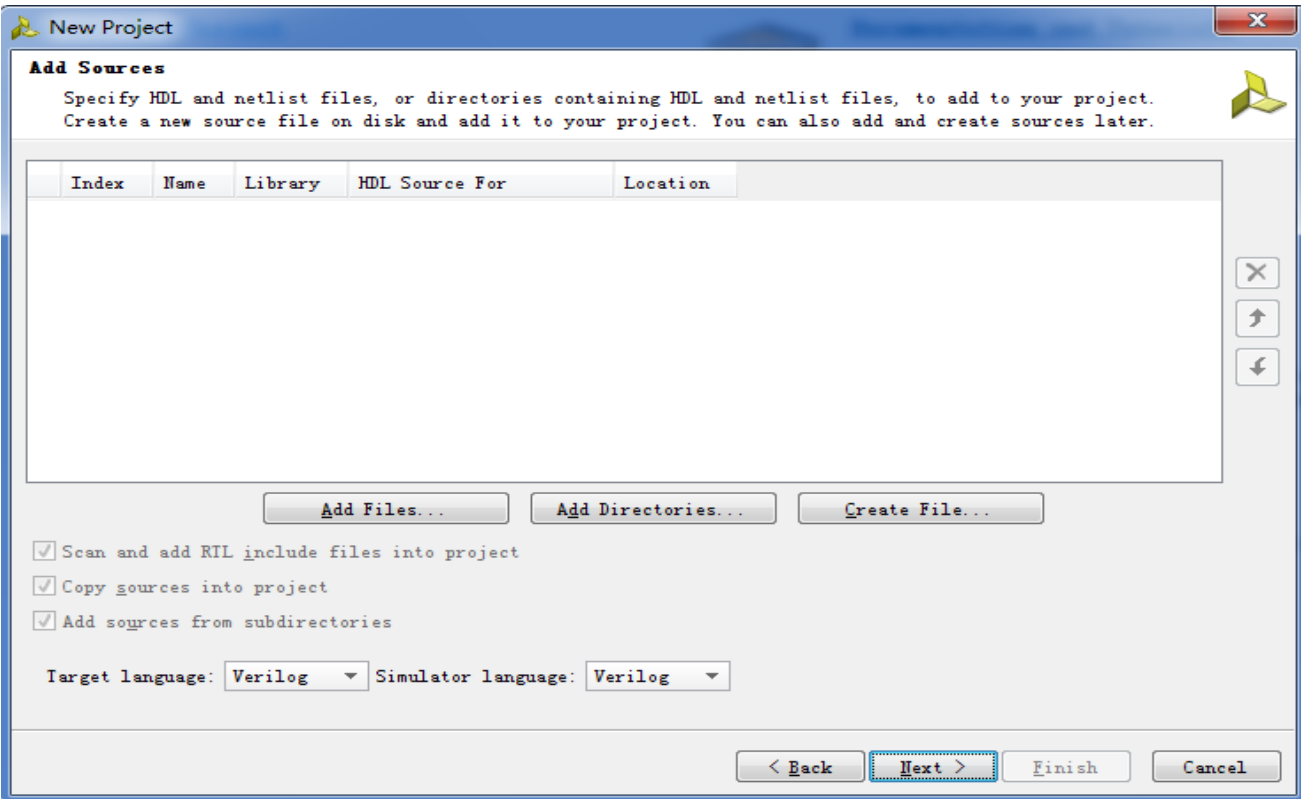

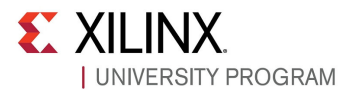

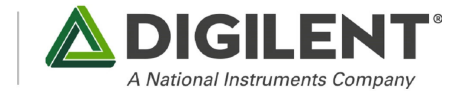

#### 也没有可以添加的IP,所以不添加IP,点击Next如下图:

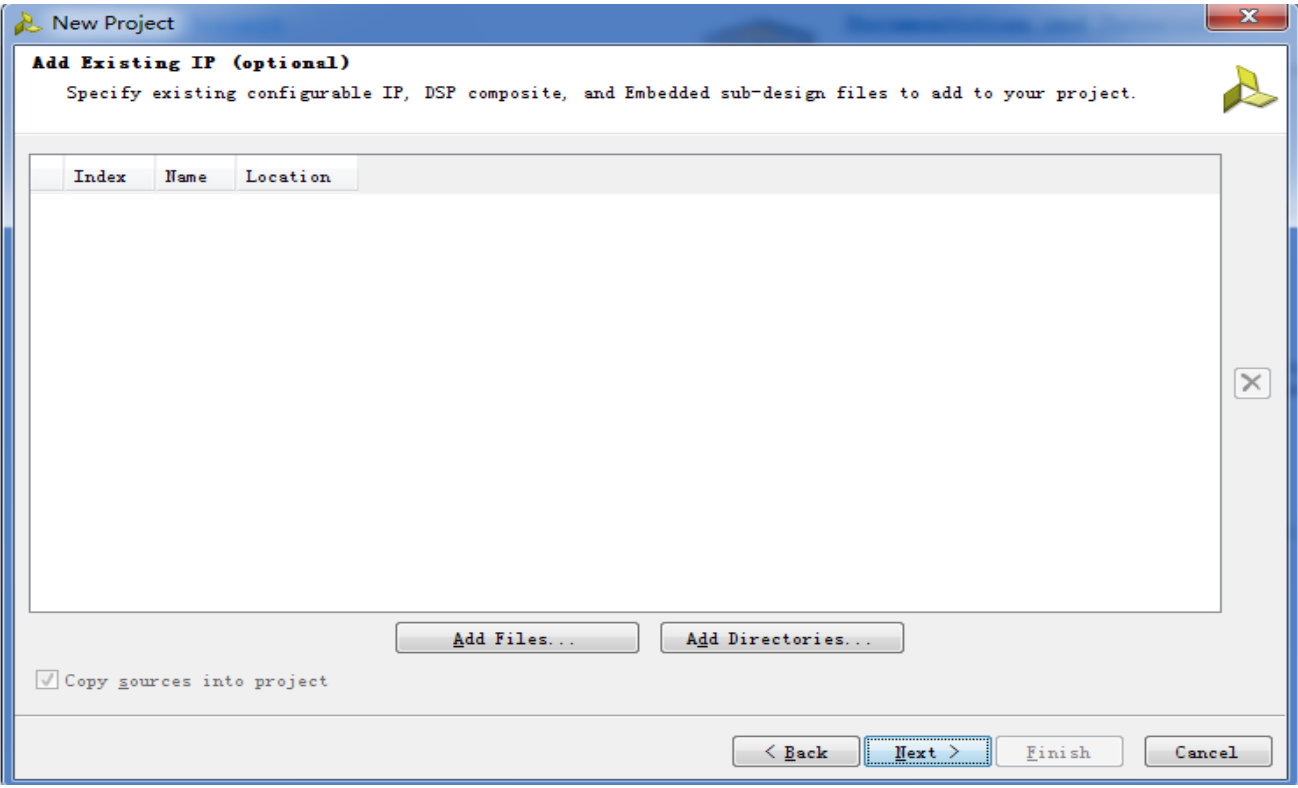

也没有可以添加的约束文件,所以不添加,点击Next如下图:

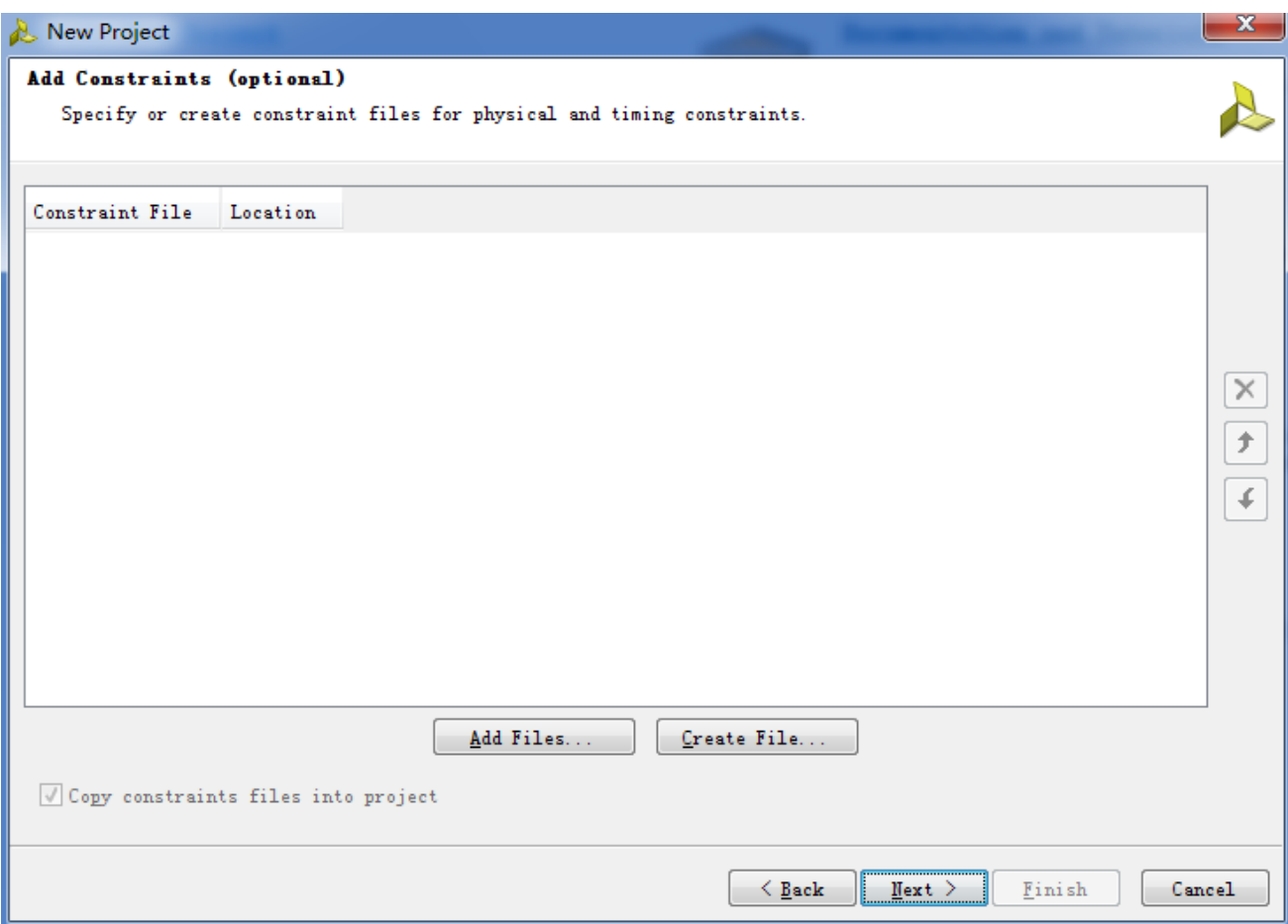

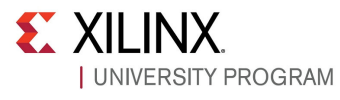

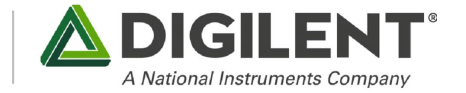

#### 选择FPGA芯片,如下图选择xc7a35tcpg236-1

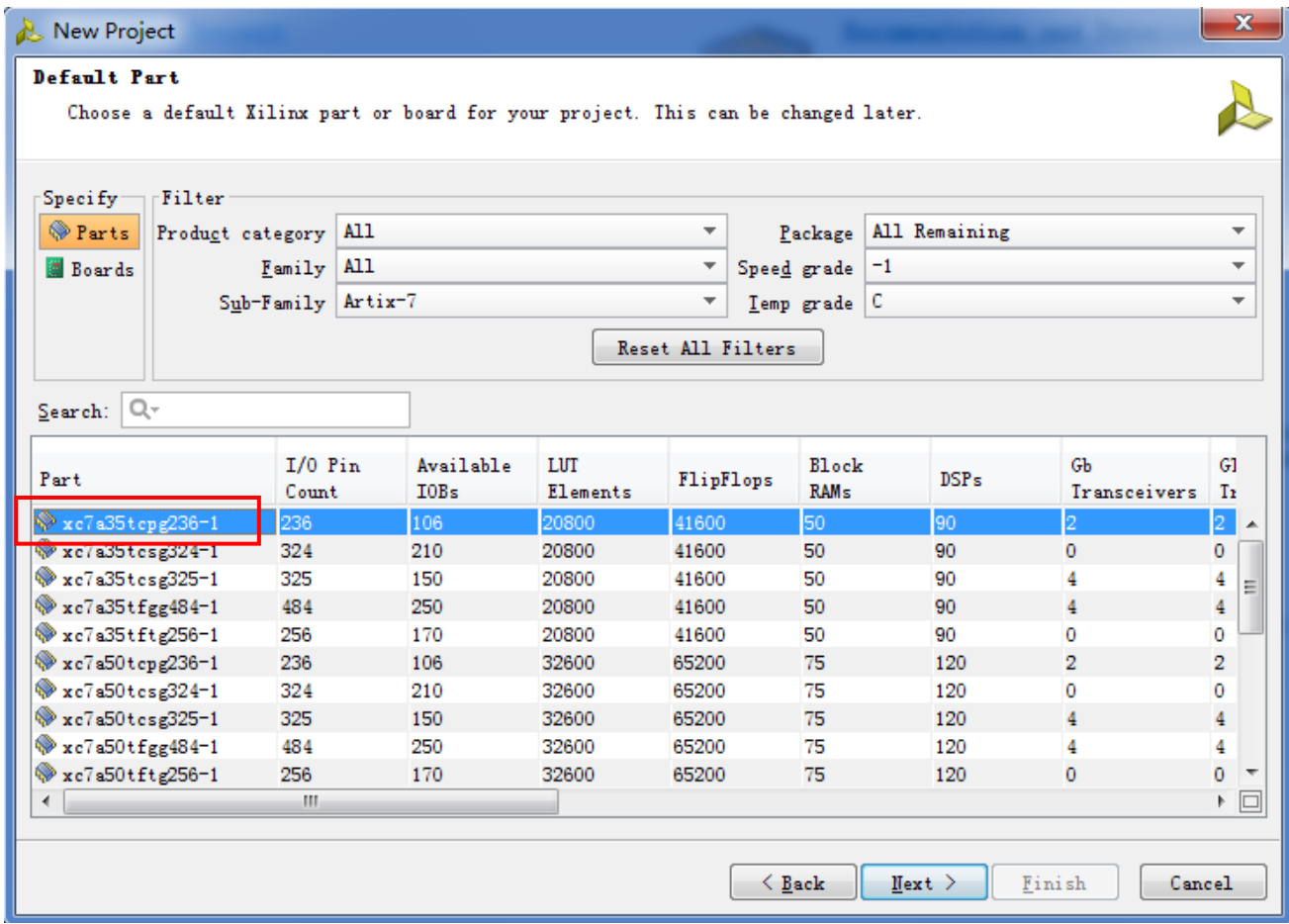

#### 完成设置,如下图:

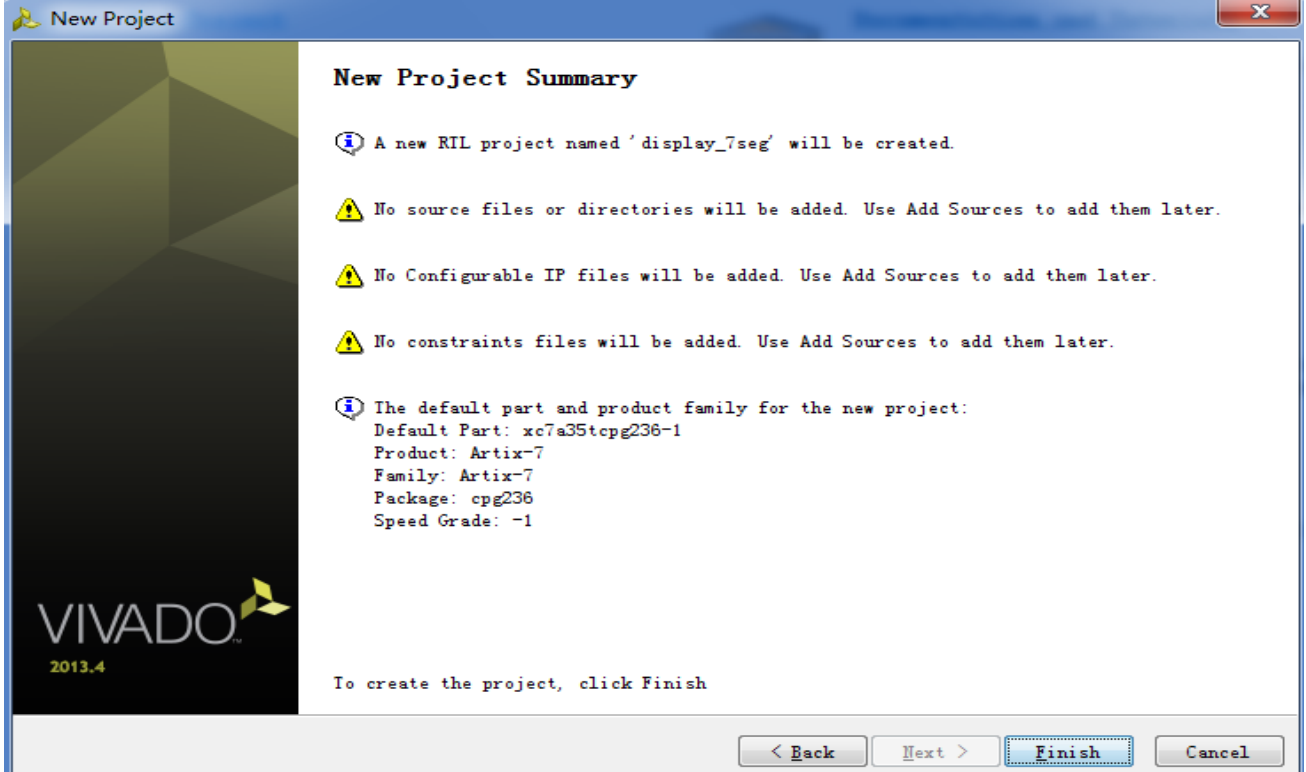

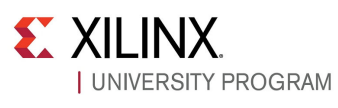

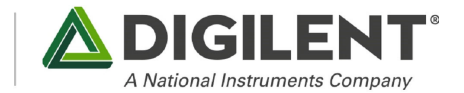

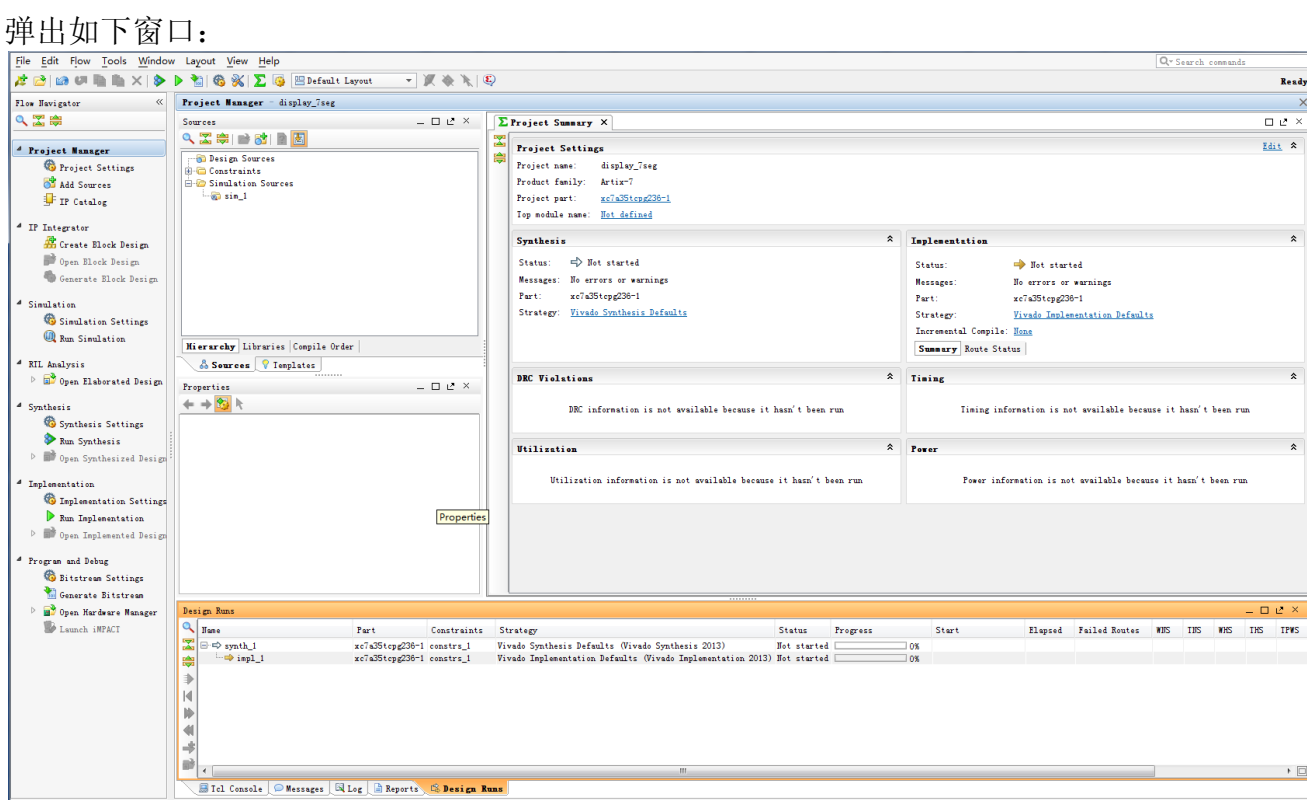

#### 第四步: 新建(添加)源文件

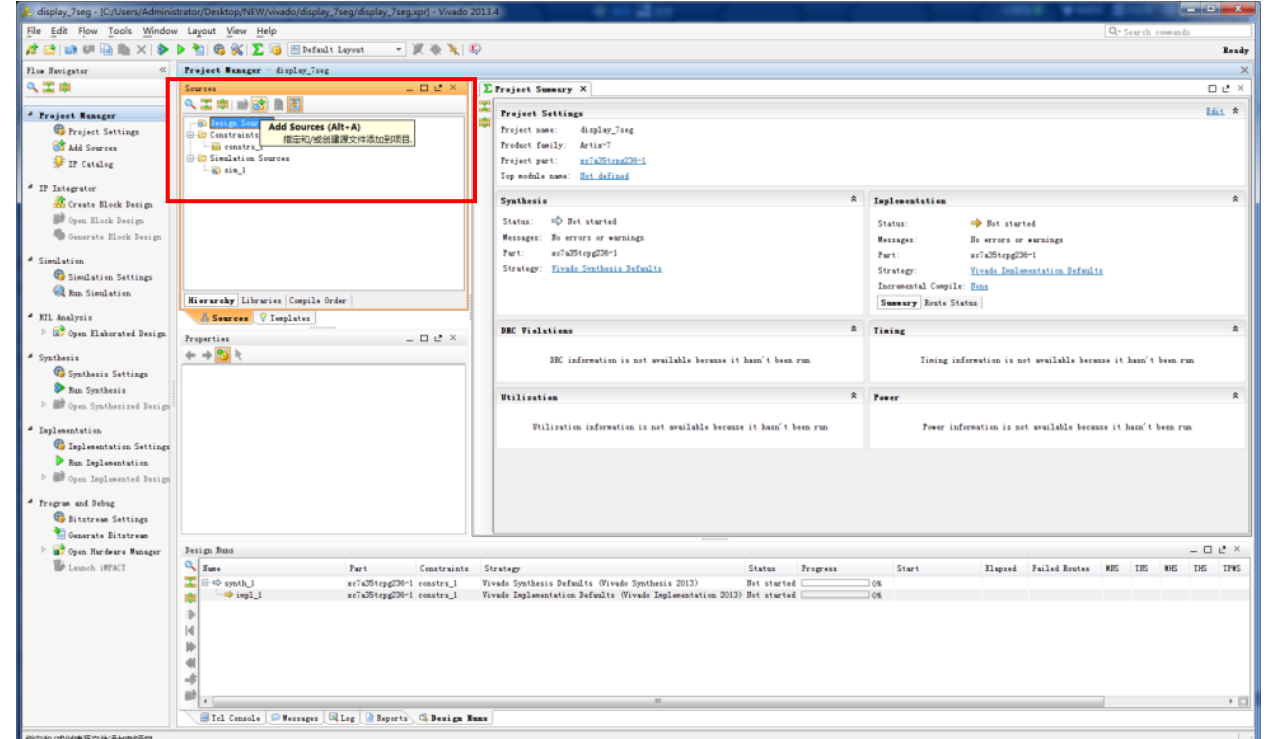

如上图,右击Design sourse选择Add Sourse,弹出下图窗口:

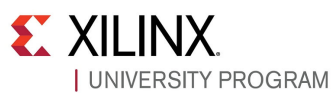

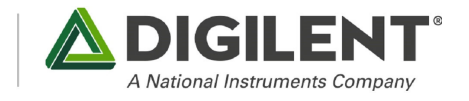

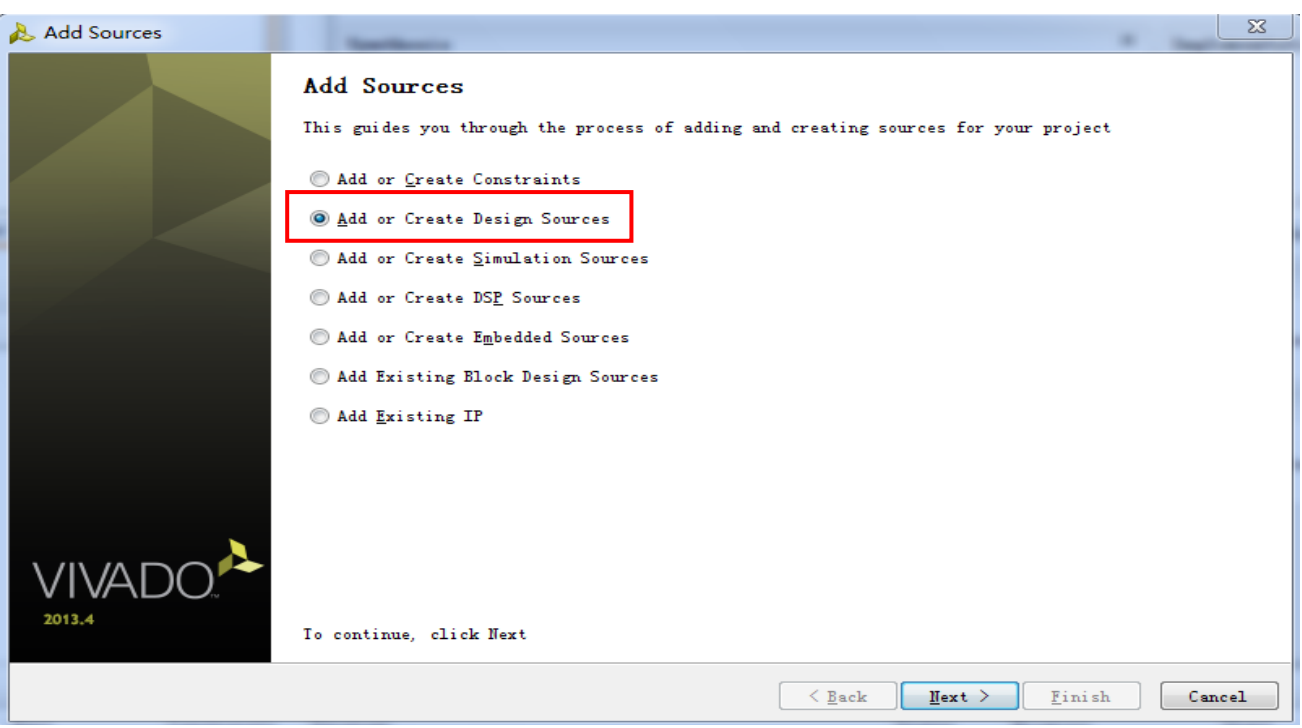

#### 如上图选择第二个选项。弹出下图窗口:

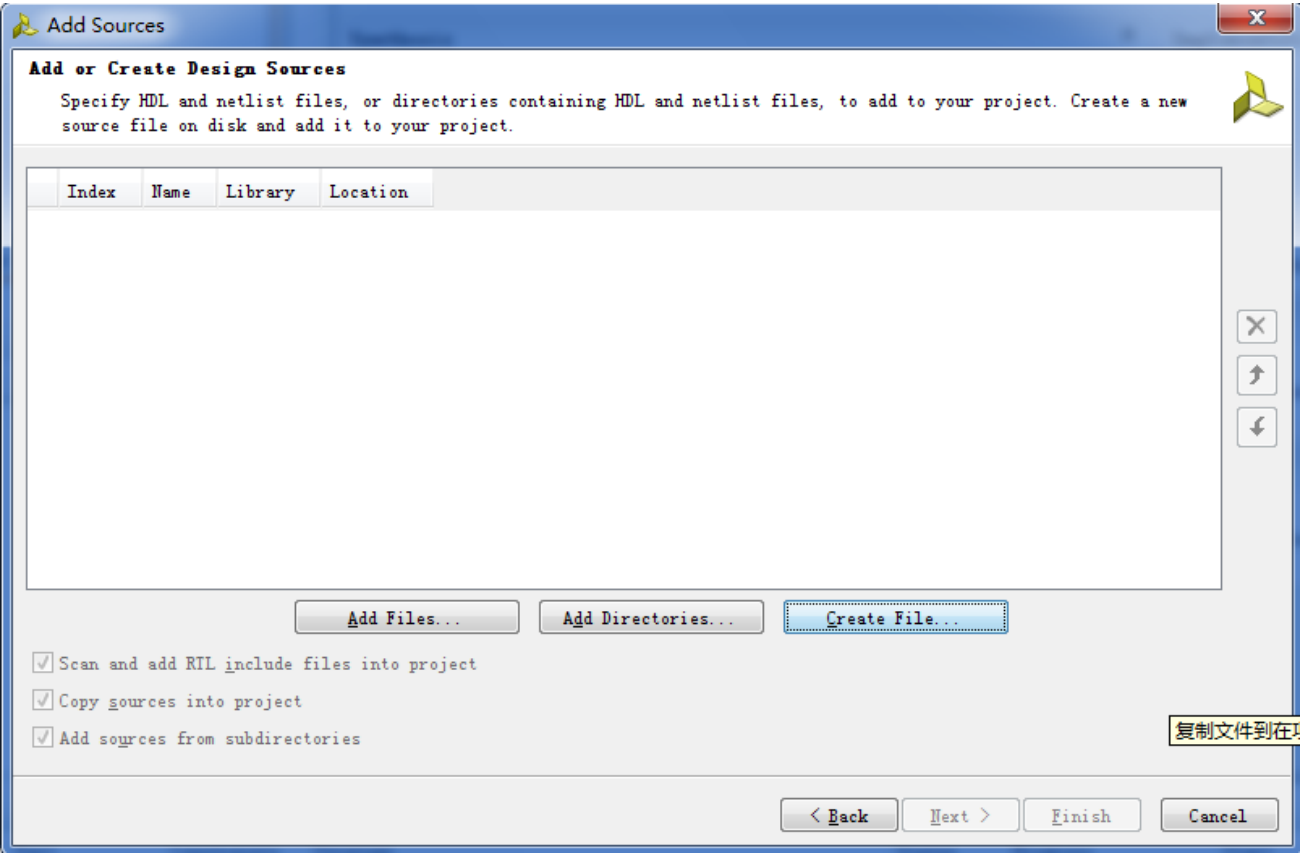

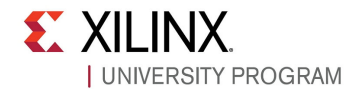

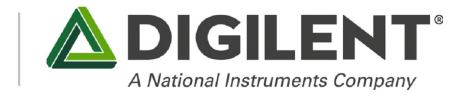

在上图中选择Create File…在弹出下面窗口填写新建源文件名称为display\_7seg

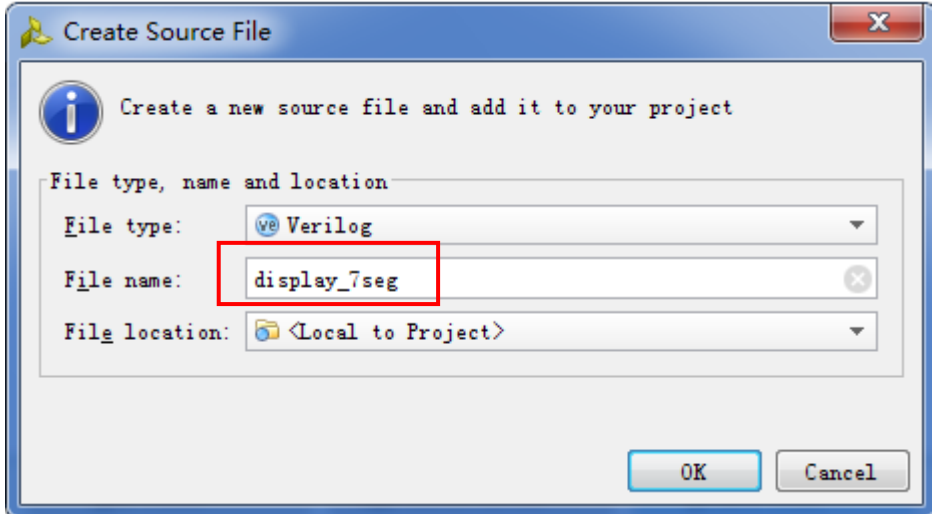

点击OK, 弹出下图:

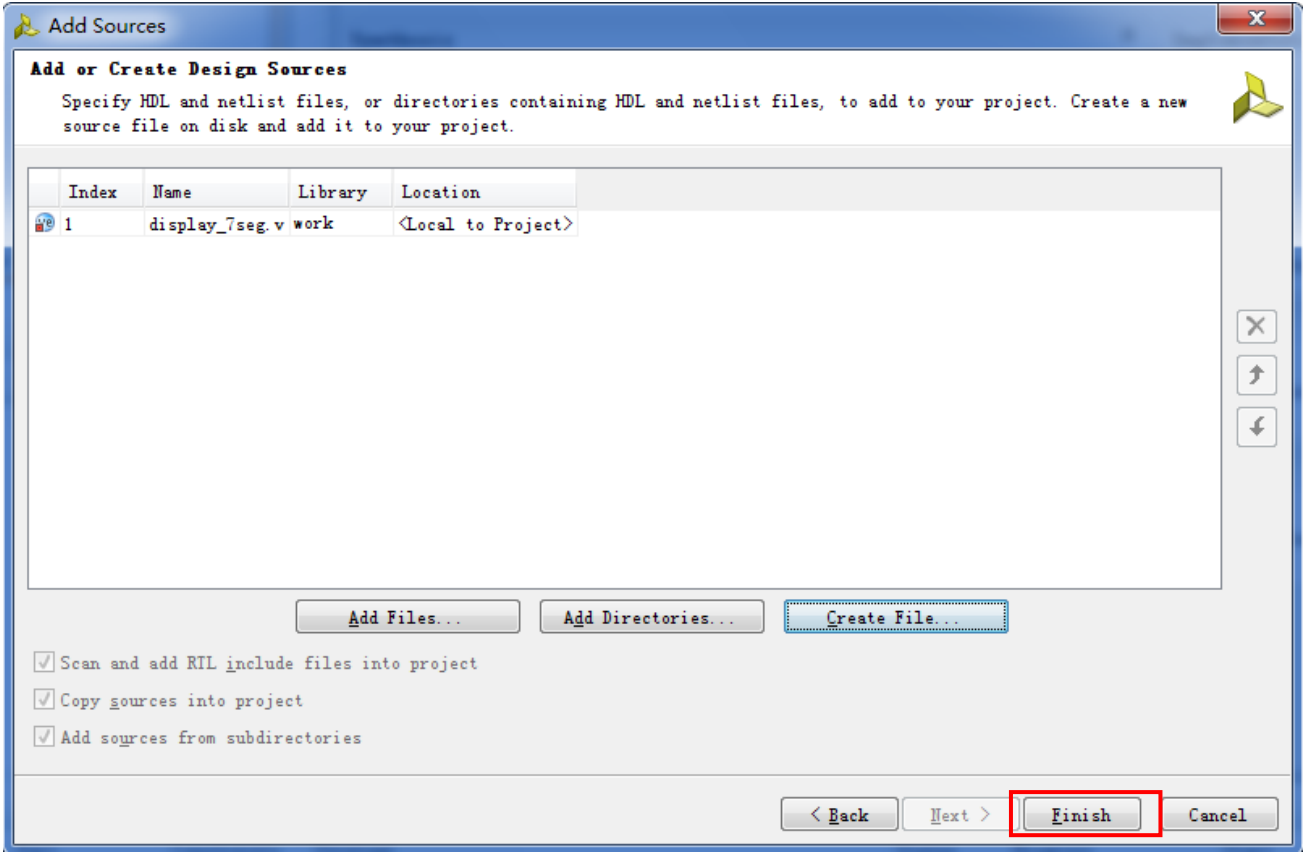

在上图中点击Finish在弹出窗口填写模块名称和端口,如下2张图所示

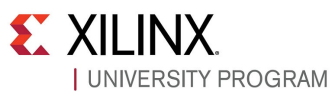

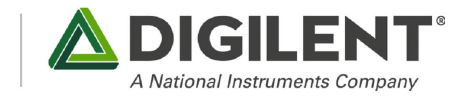

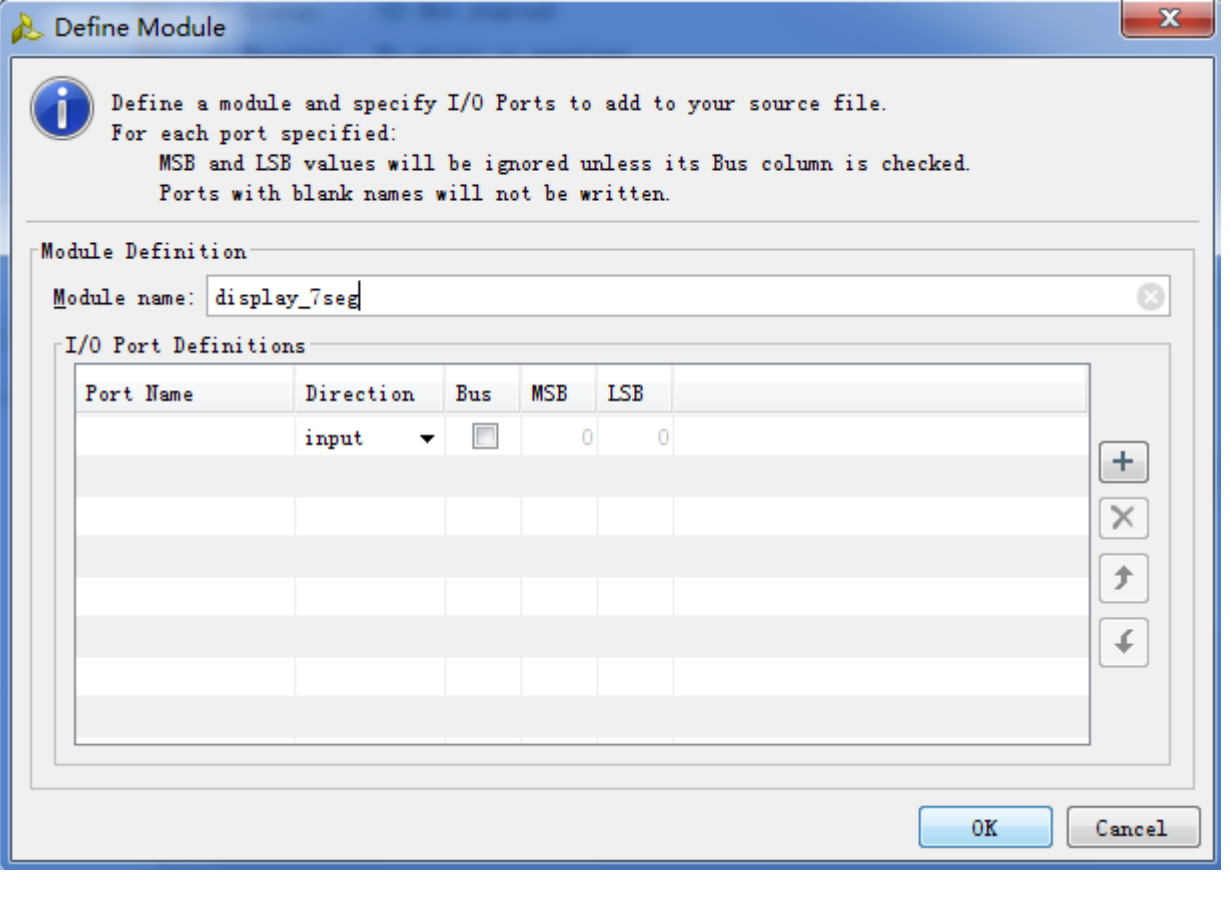

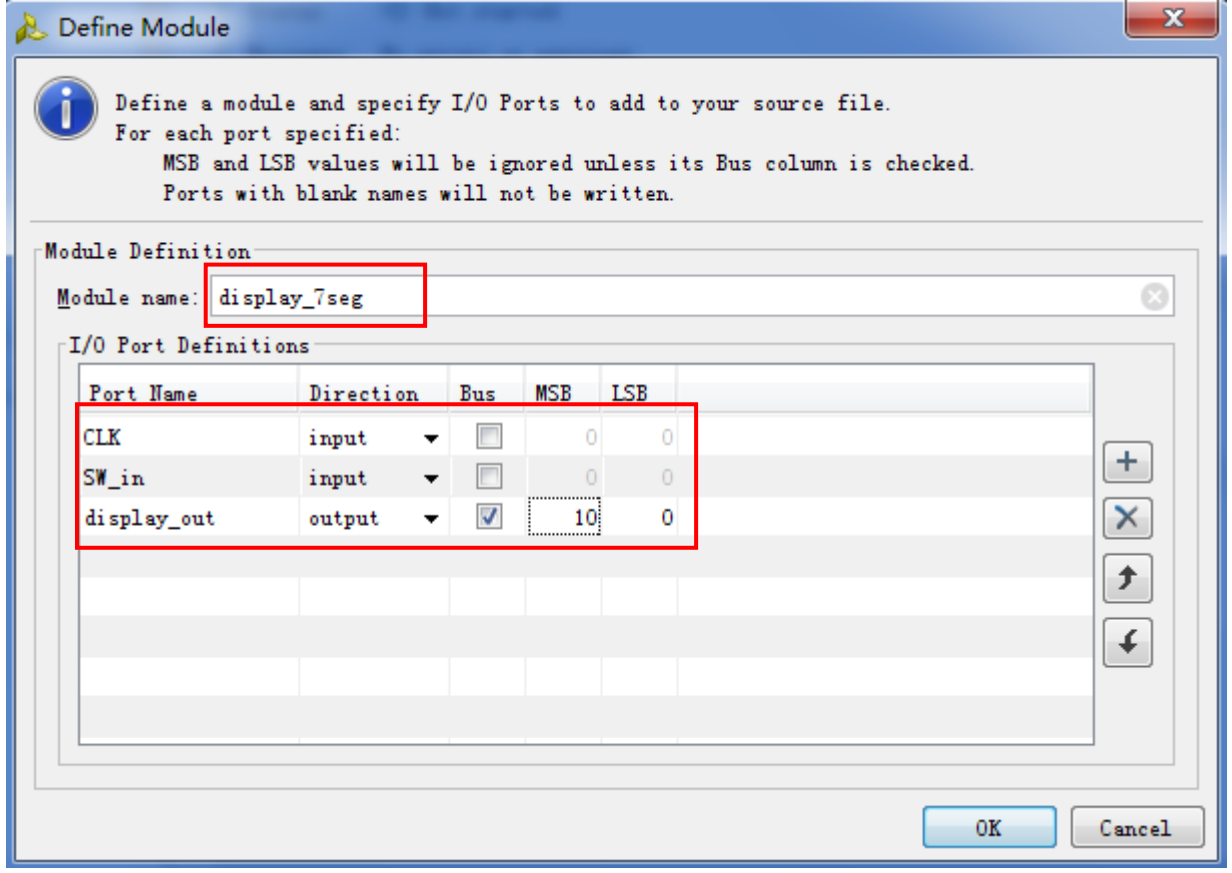

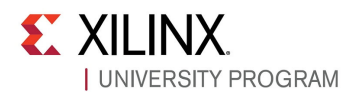

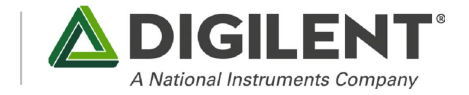

#### 设置完成,弹出下图:

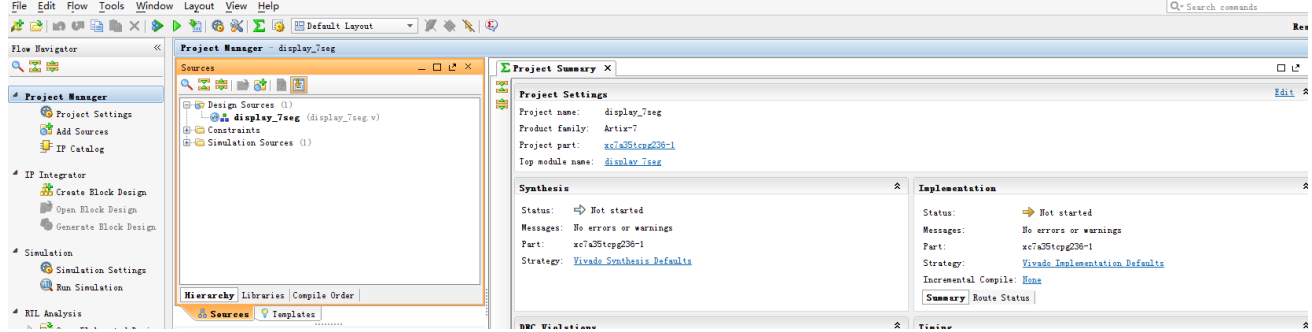

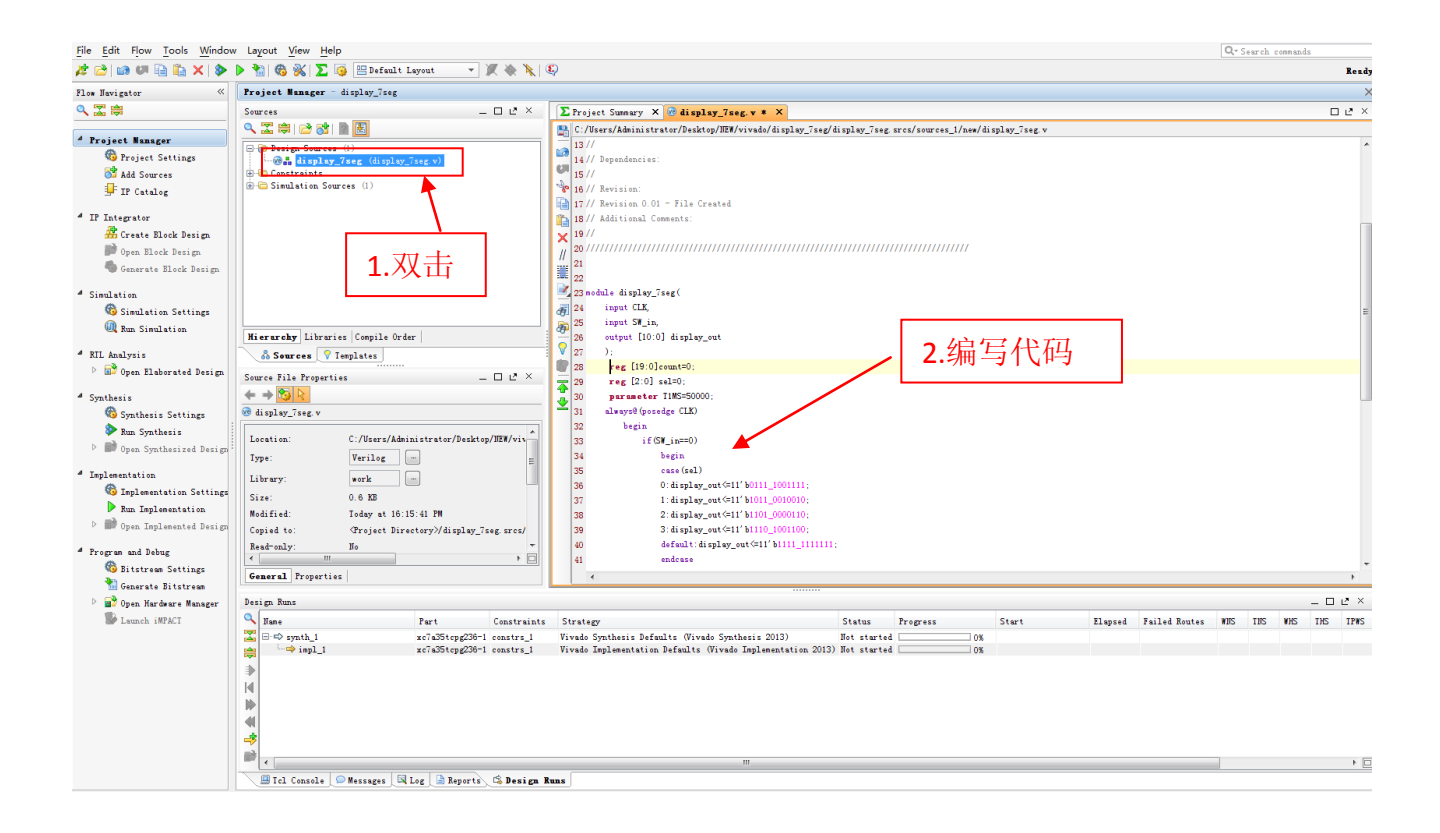

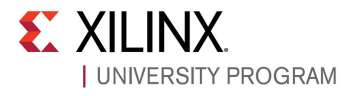

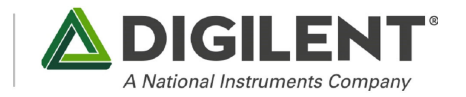

### 第五步: 新建(添加)仿真文件

如下图,右击源文件选择Add Sourse

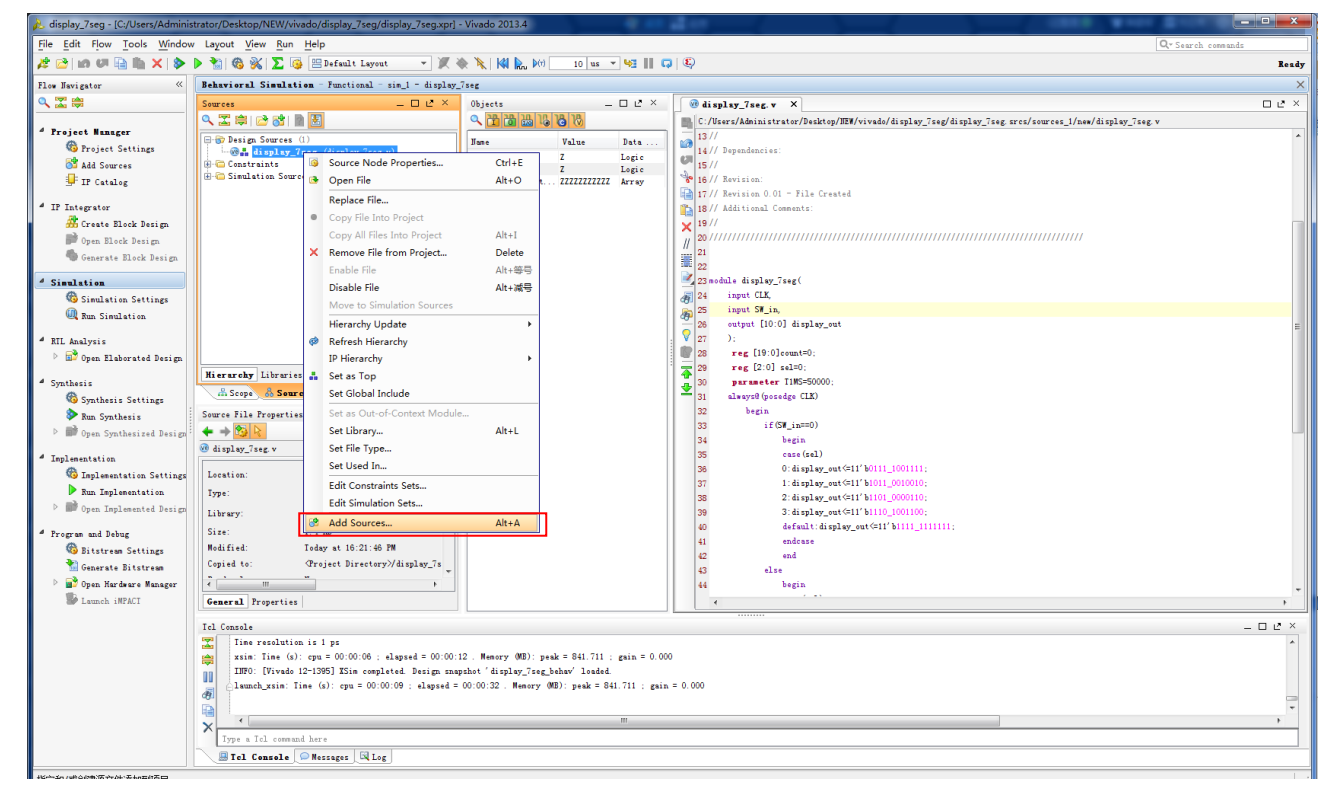

#### 如下图,选择第三个新建仿真文件:

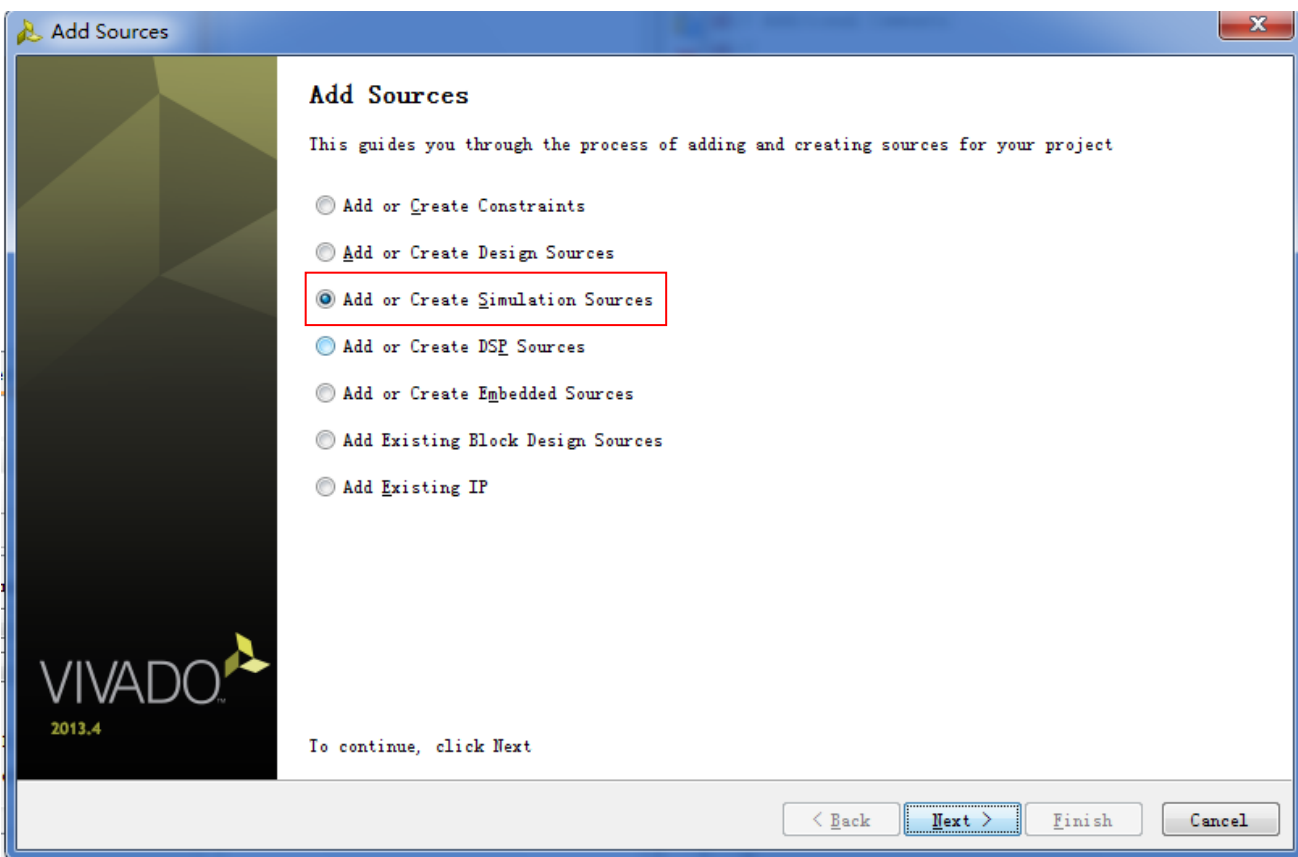

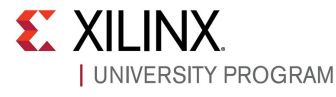

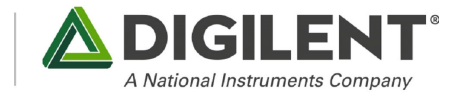

#### 在下图的弹出窗口选择Create File…

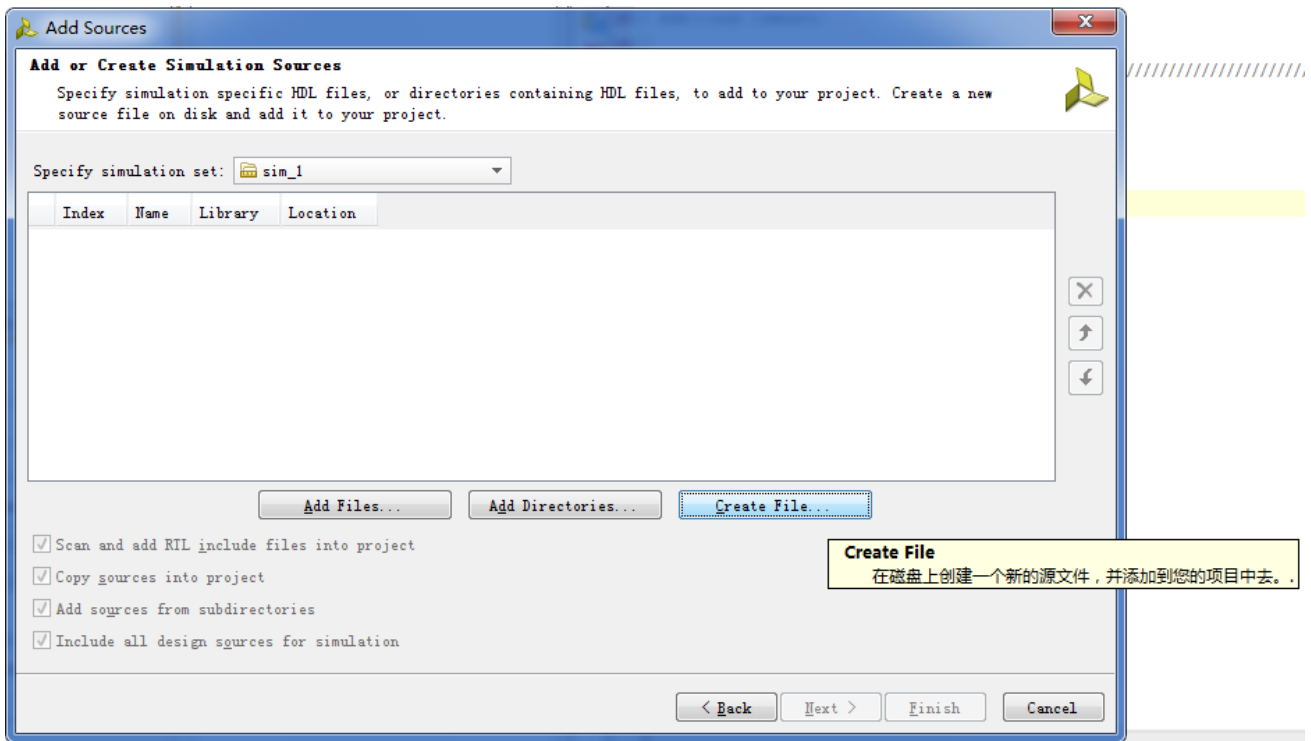

在下图的弹出窗口,设置文件名为display\_7seg\_tb

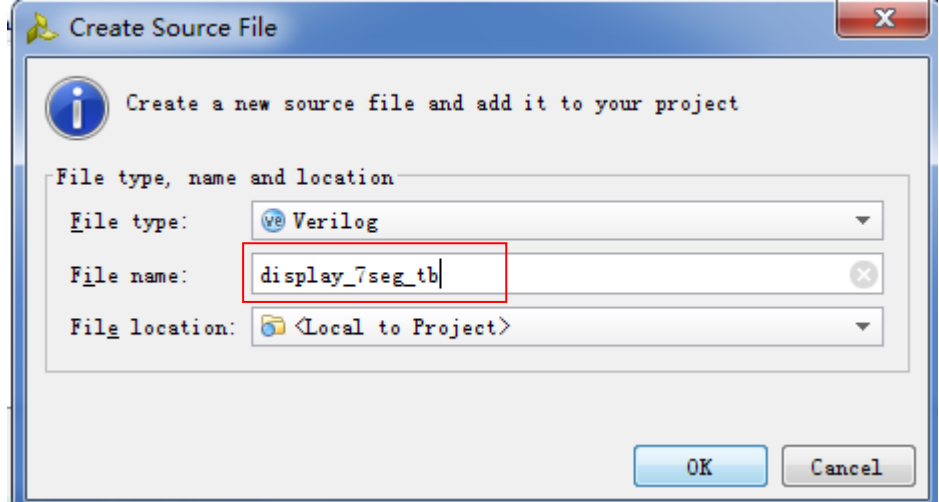

在接下来的2张图中的编写直接参考源文件的步骤

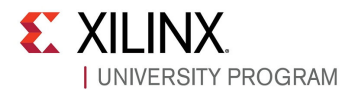

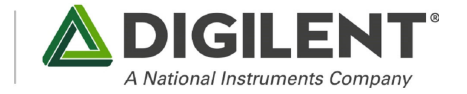

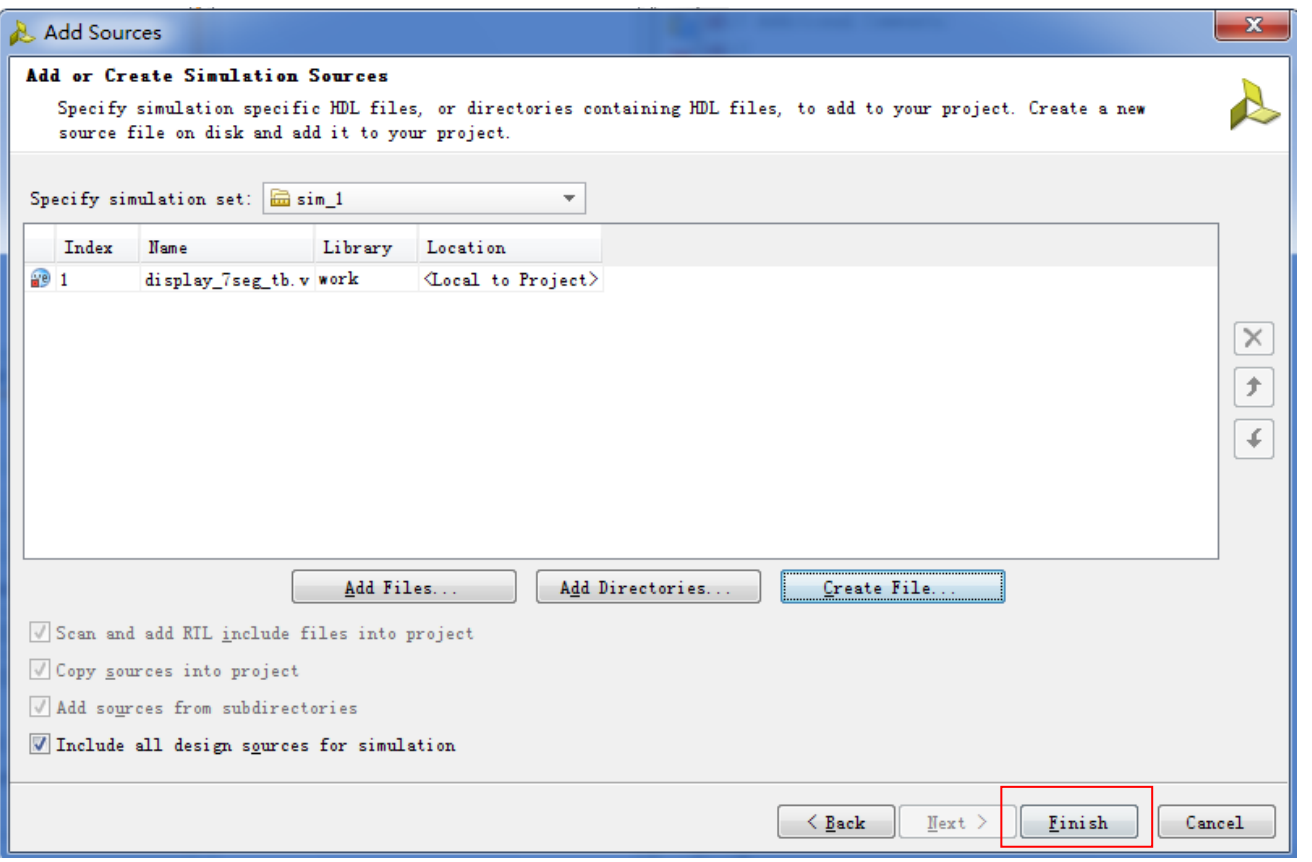

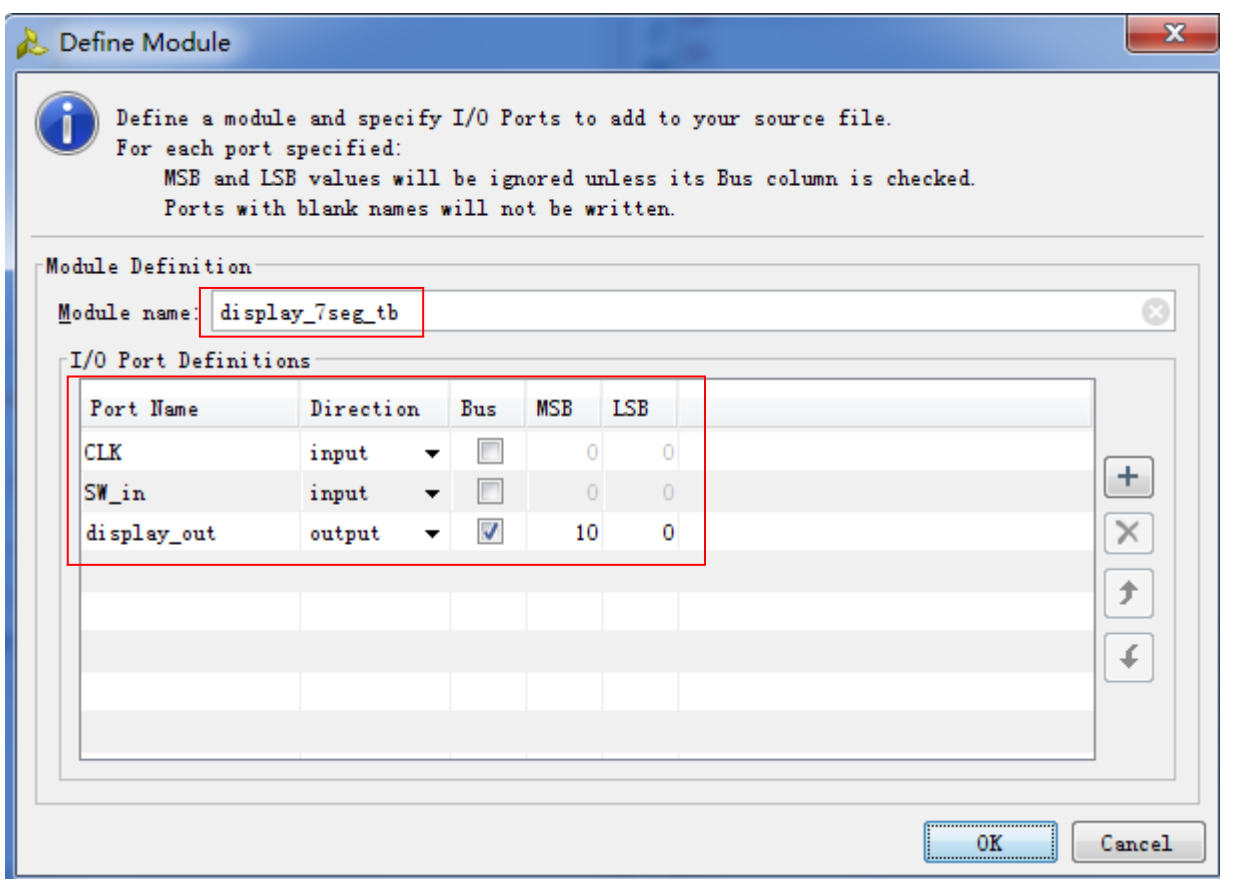

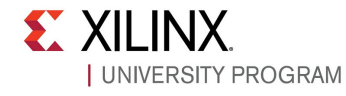

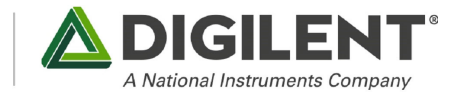

#### 如下2张图,编写仿真源文件代码:

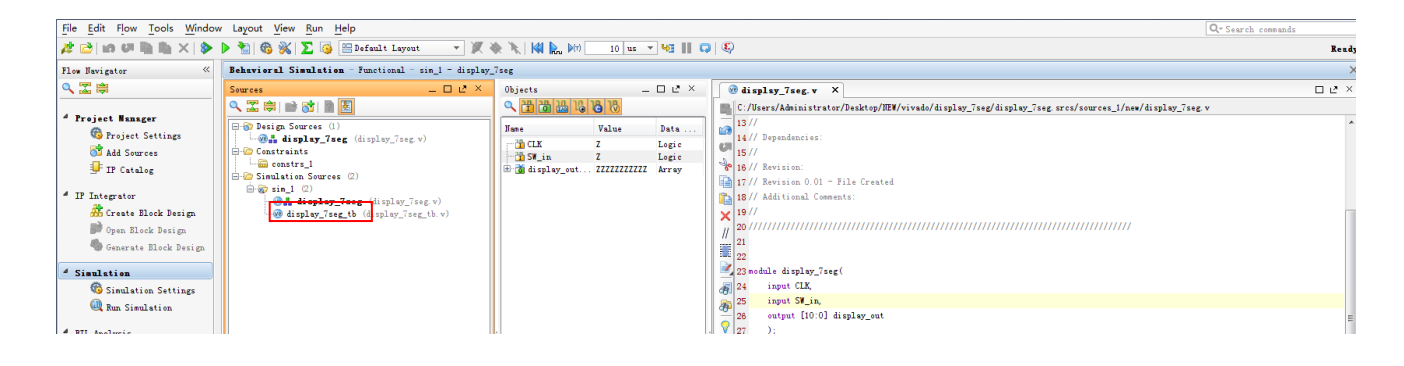

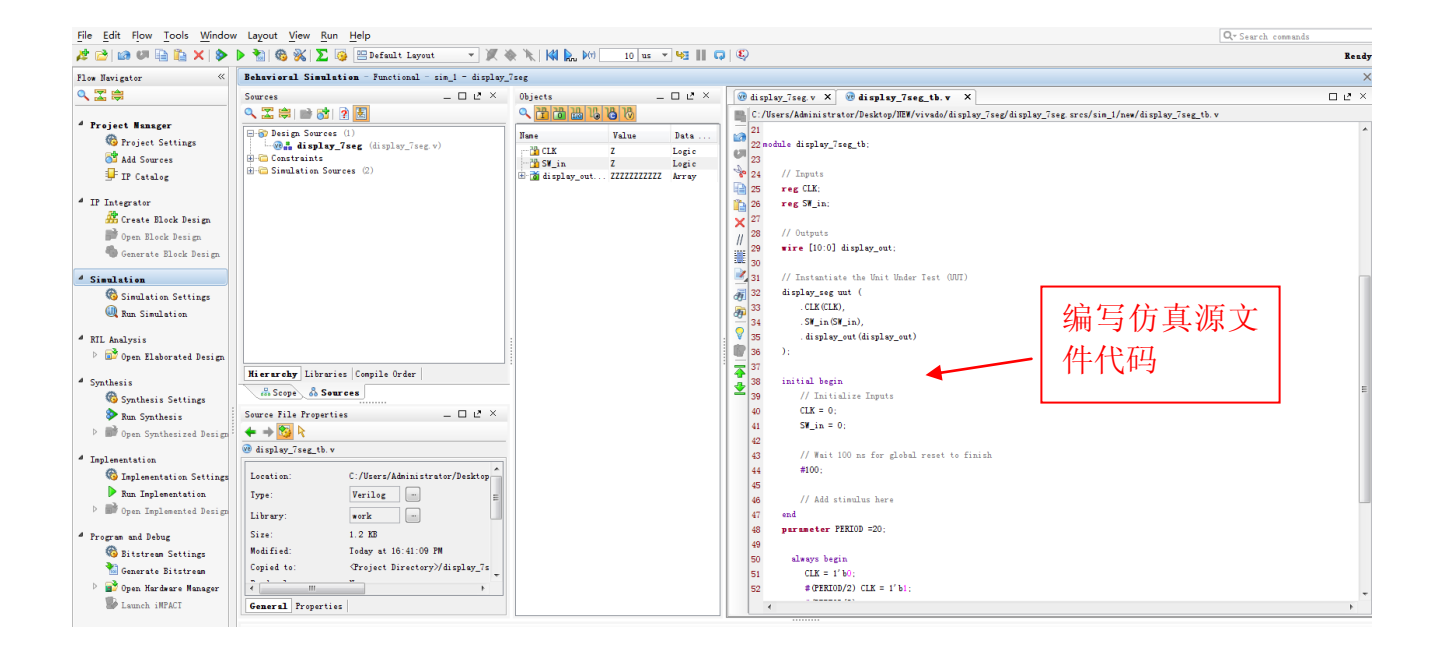

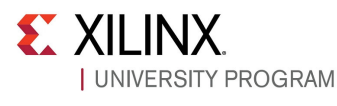

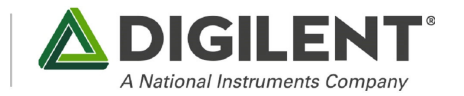

#### 运行仿真:

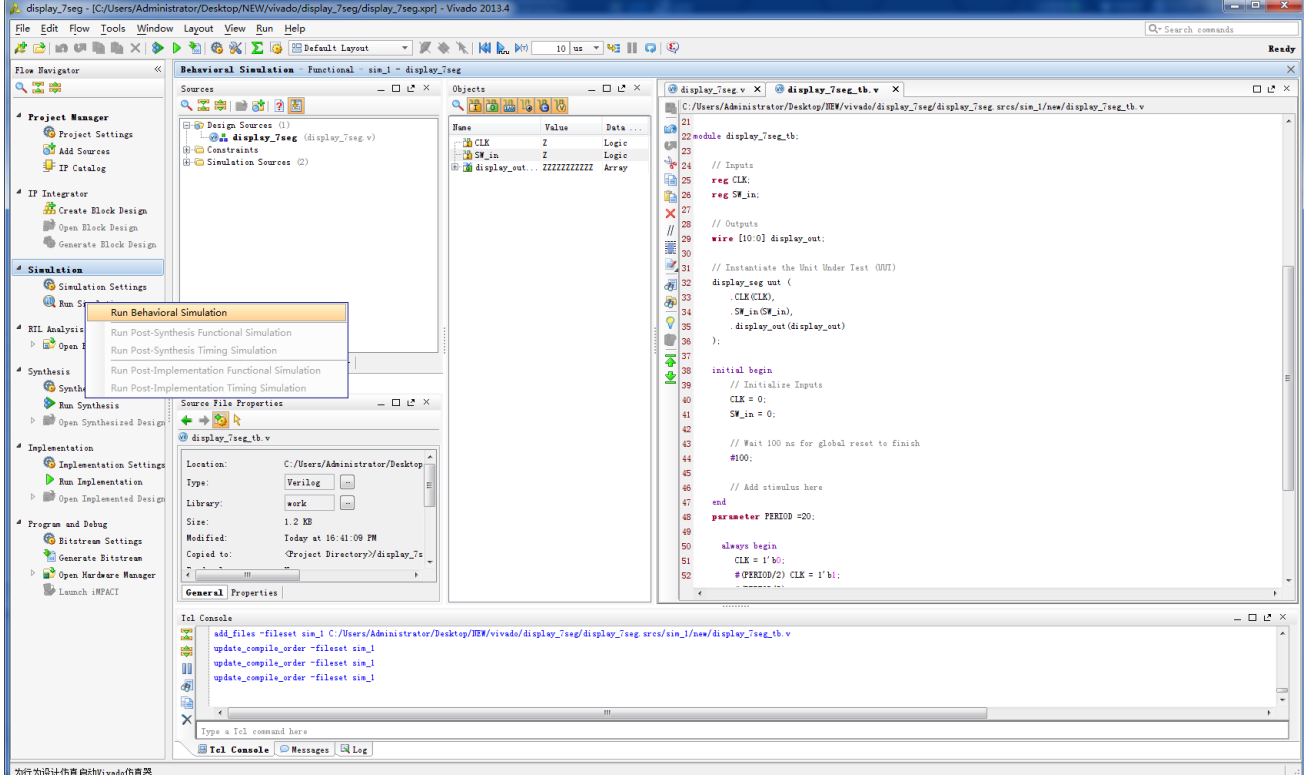

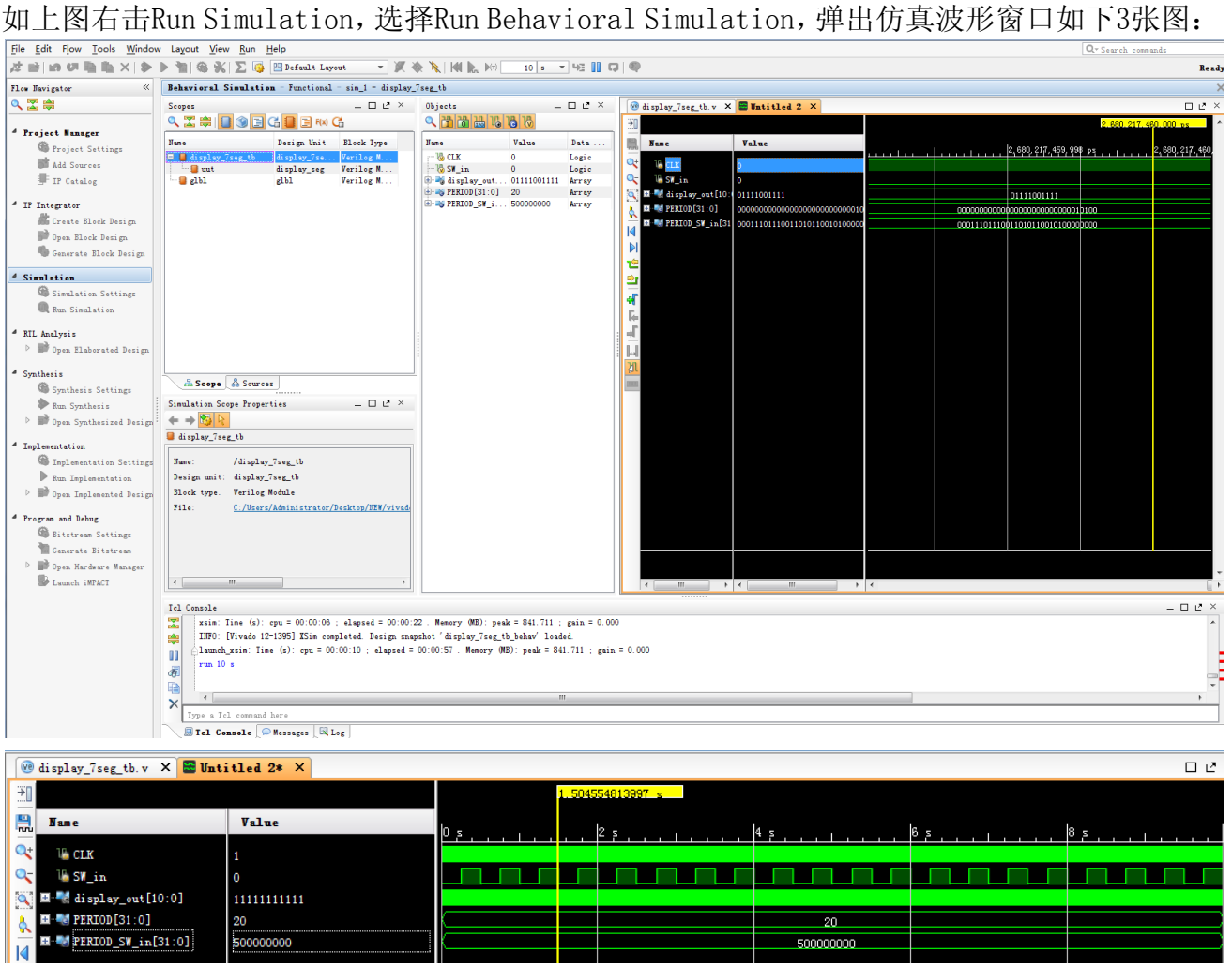

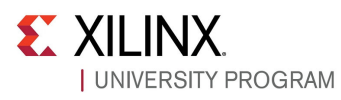

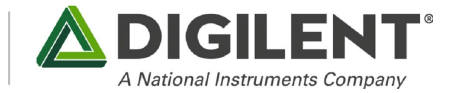

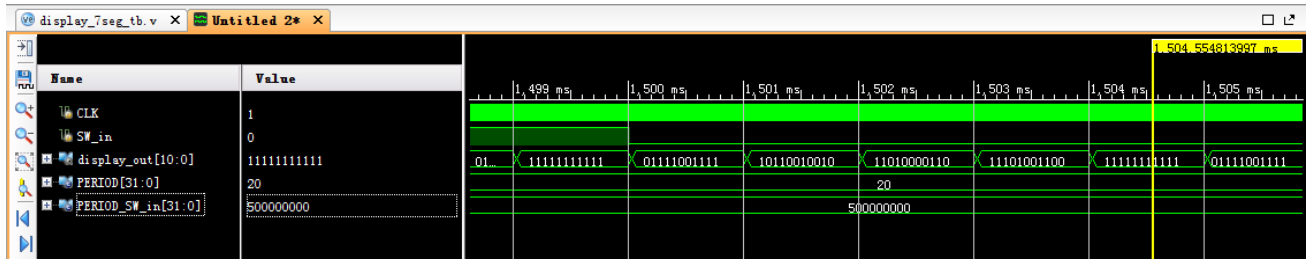

#### 第六步:综合

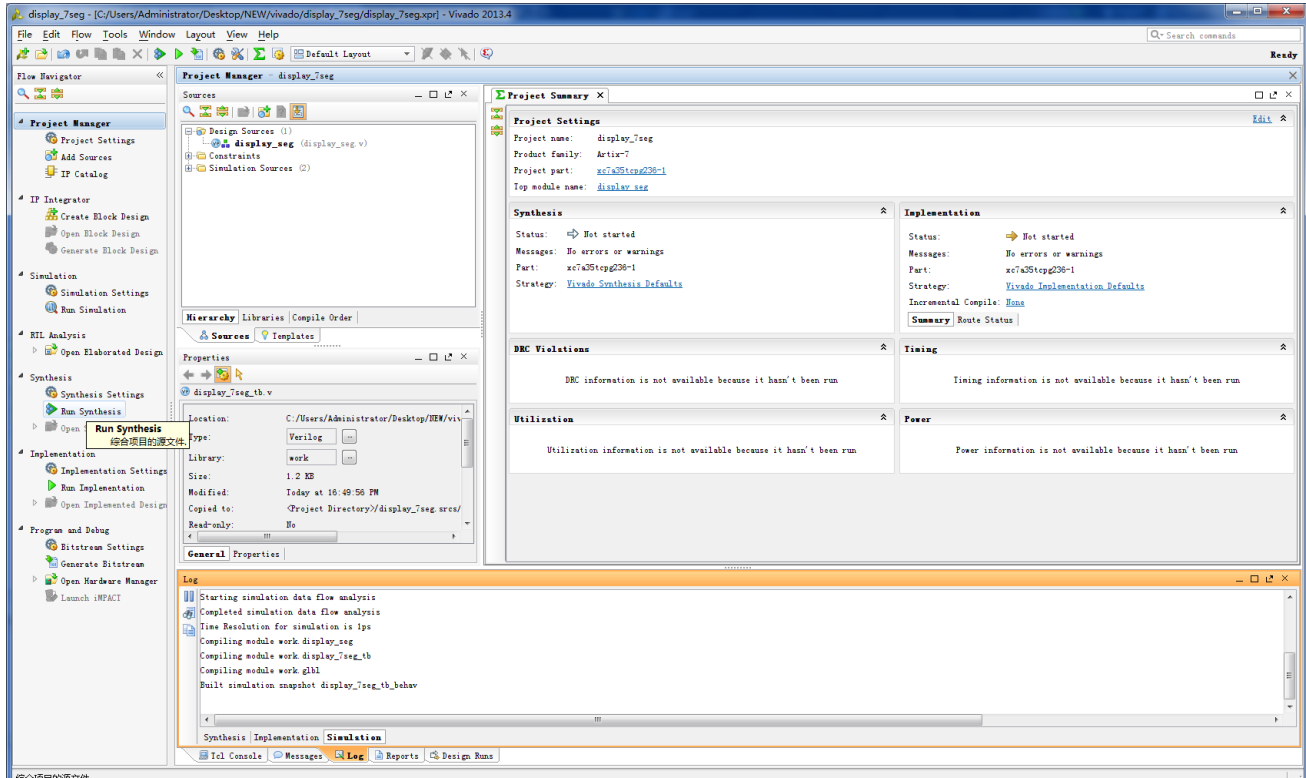

#### 如上图单击Run Synthesis,完成后弹出下面窗口:

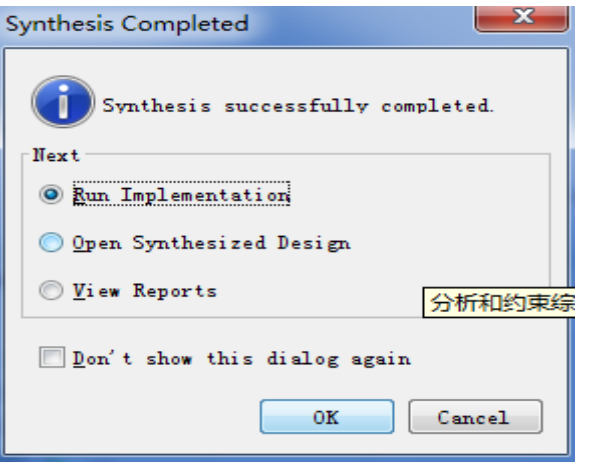

#### 在上图中点击关闭

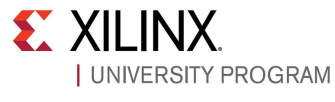

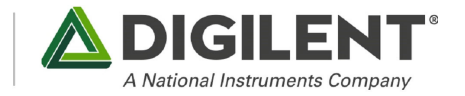

#### 第七步:分配引脚

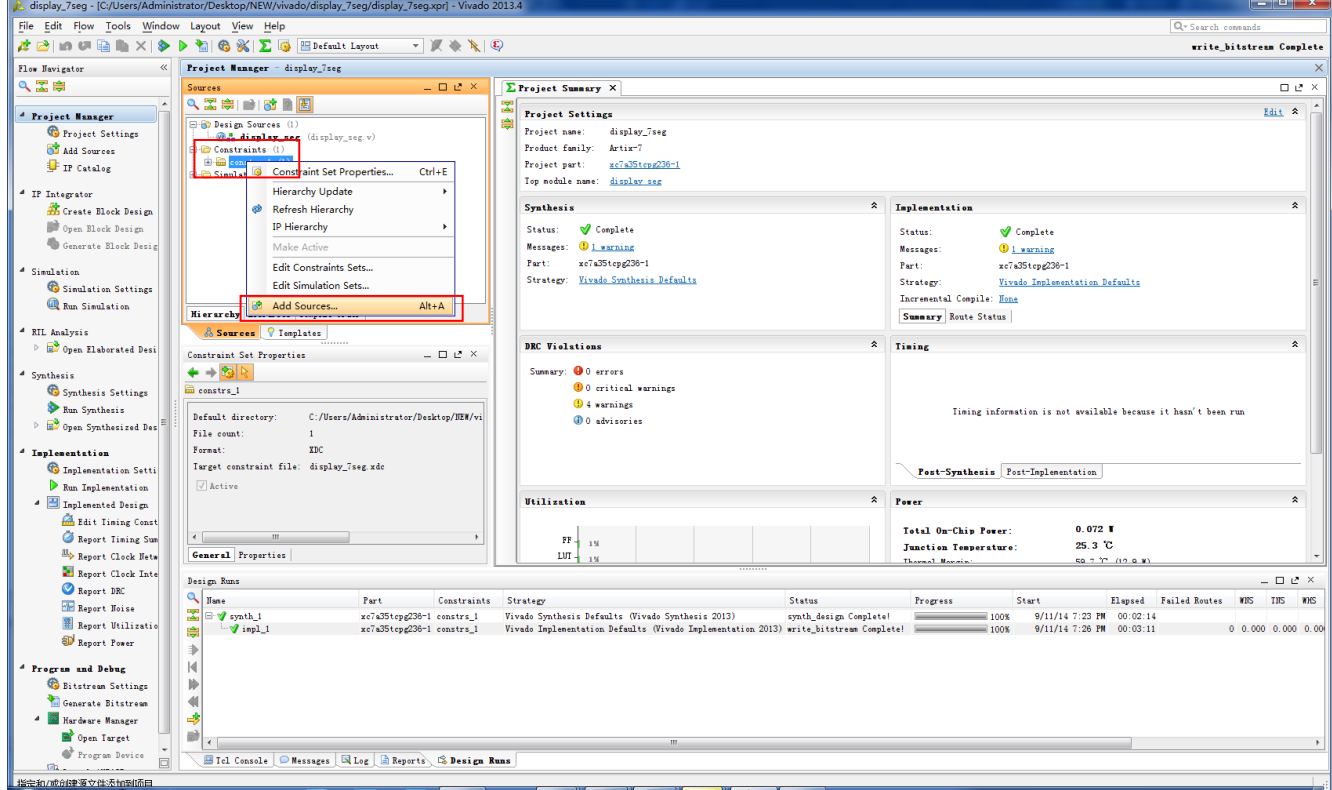

如上图,右击约束子目录下文件夹,选择Add Sourse…弹出下列窗口:

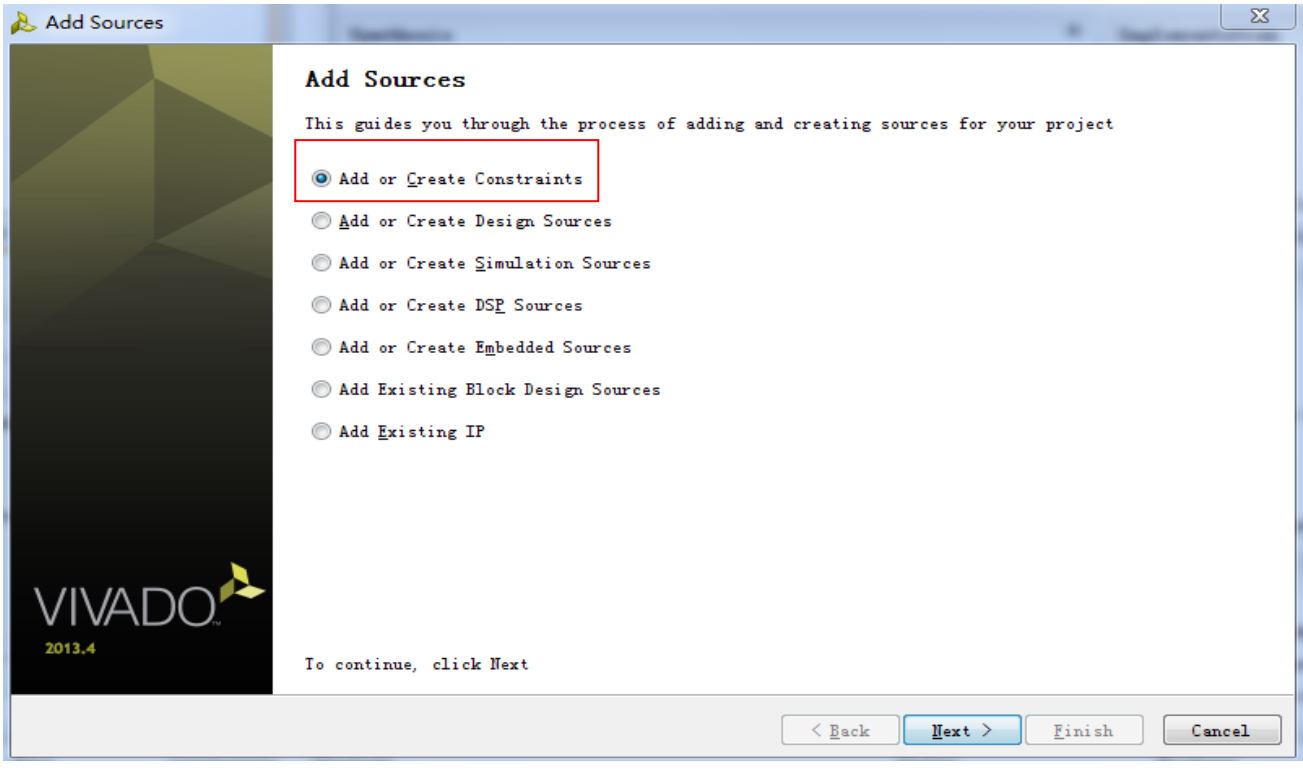

如上图选择第一个

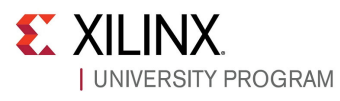

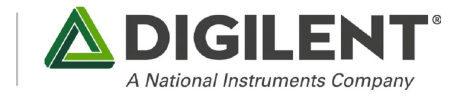

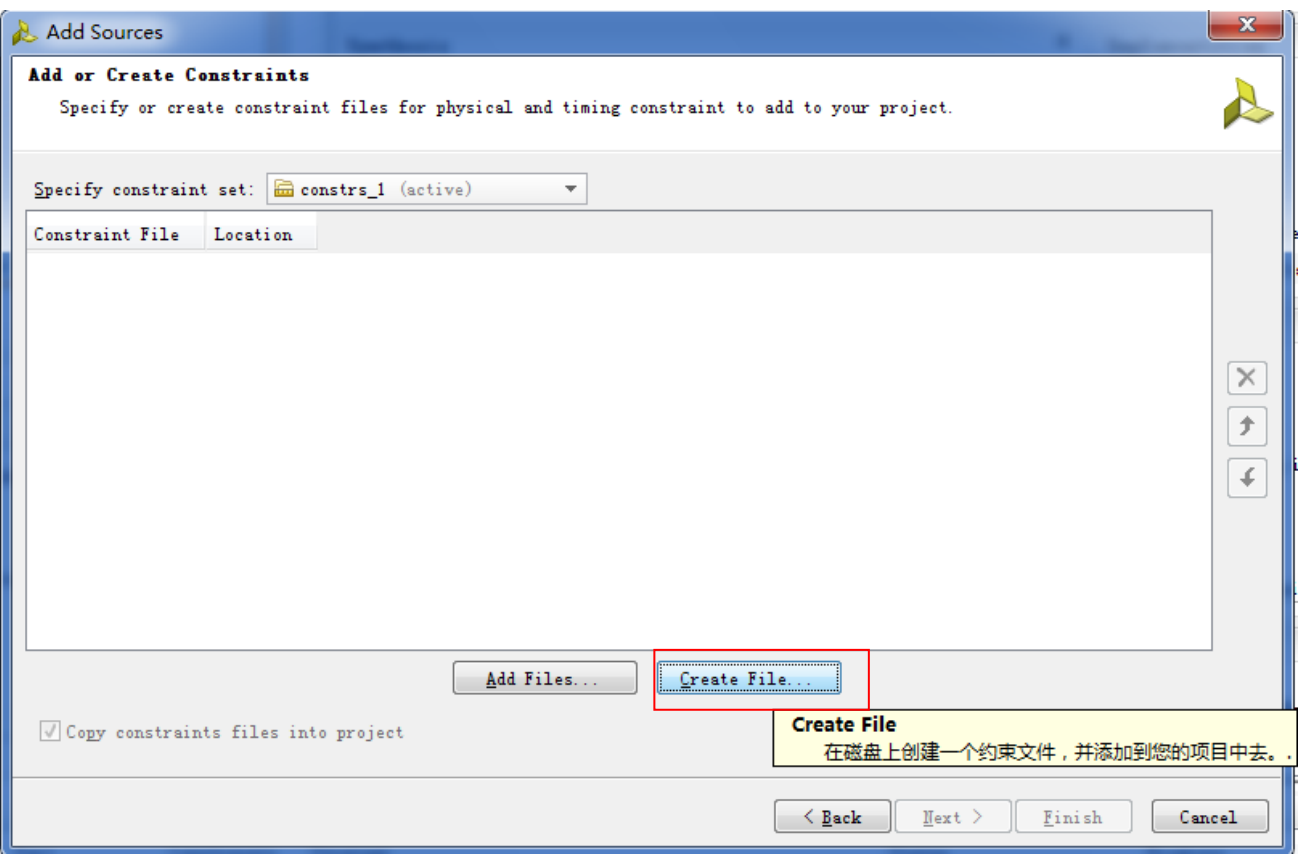

如上图选择Create File…弹出下面的窗口,填写约束文件的文件名display\_7seg

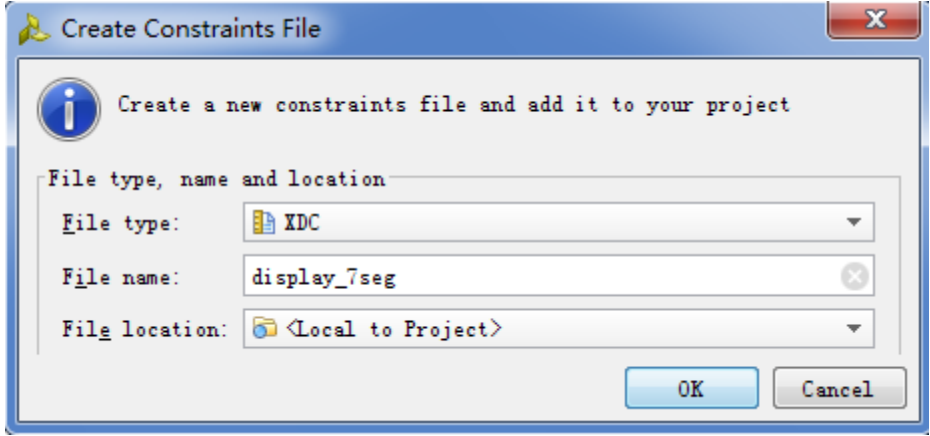

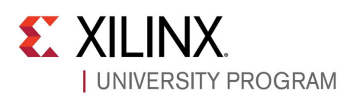

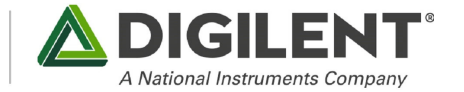

#### 编写约束文件如下:

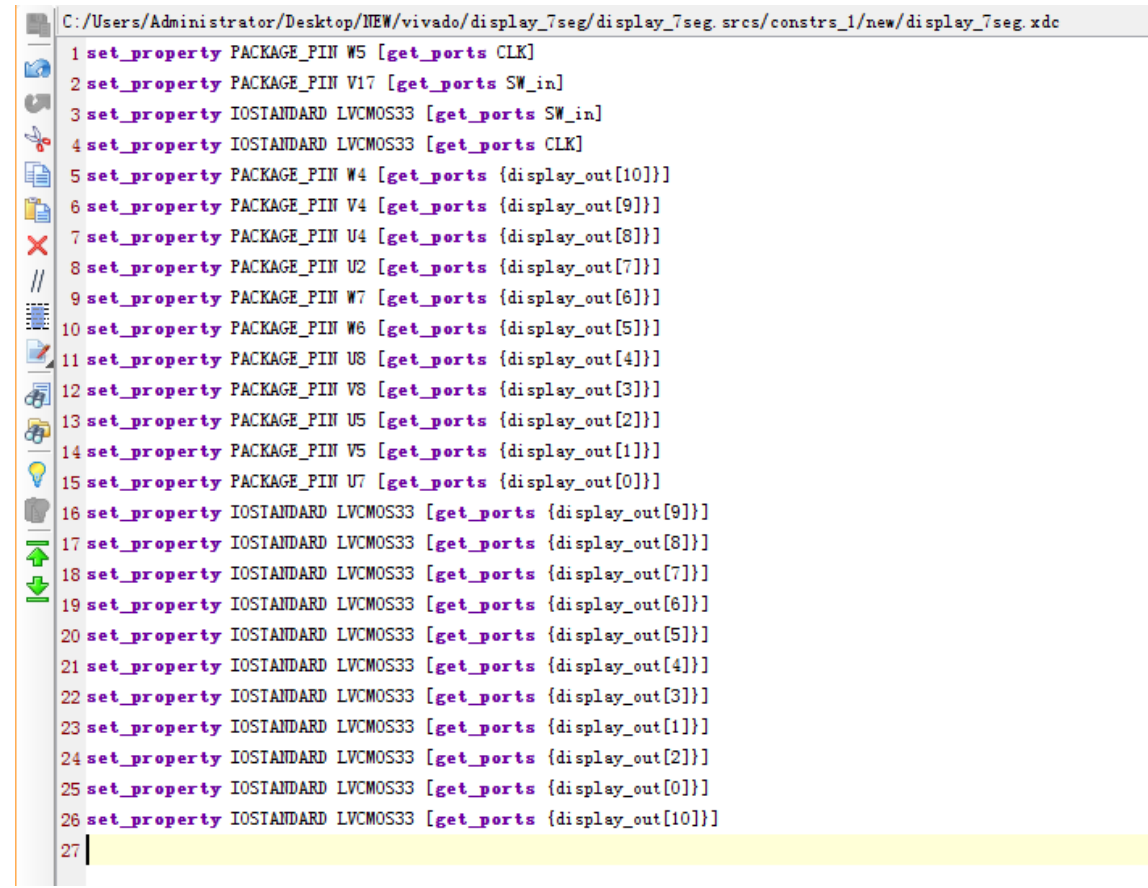

#### 在Floorplanning窗口的视图如下:

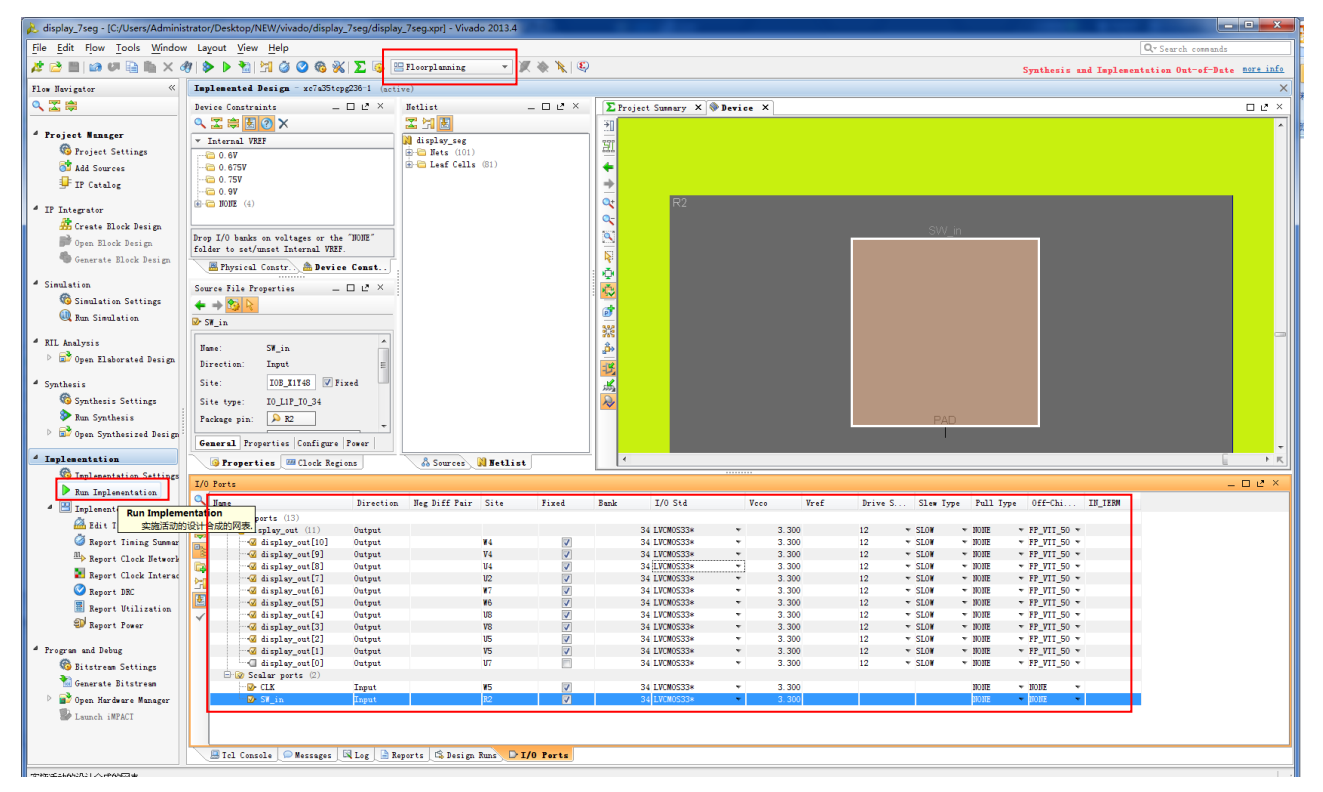

在上图中单击Run implementation, 运行完成后弹出下面窗口:

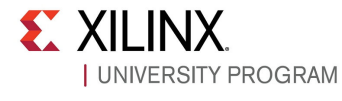

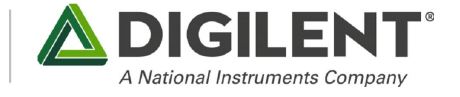

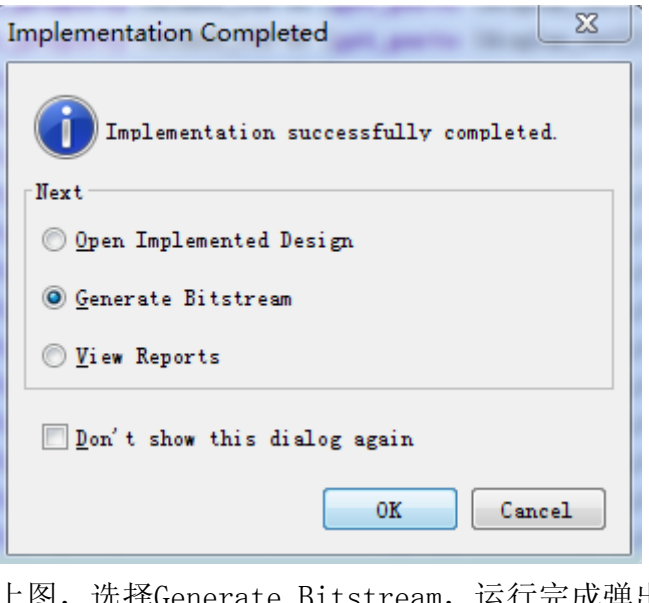

上图,选择Generate Bitstream,运行完成弹出下图: **Ritstream Generation Completed** 

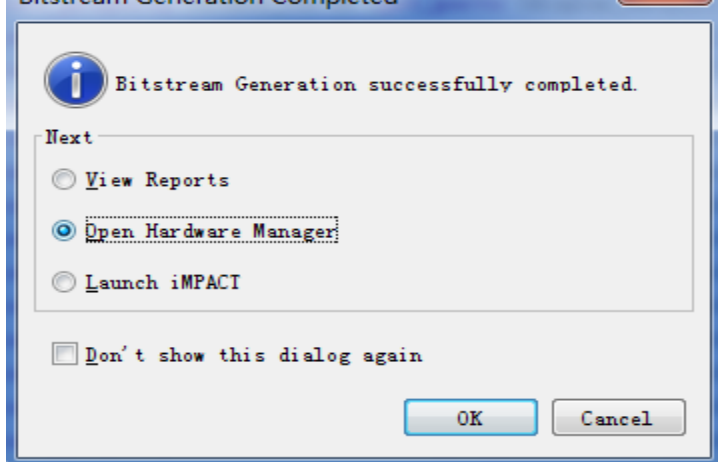

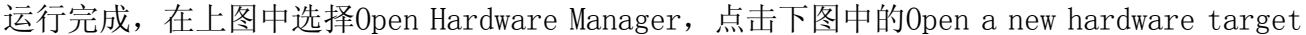

#### 第八步:下载程序到FPGA

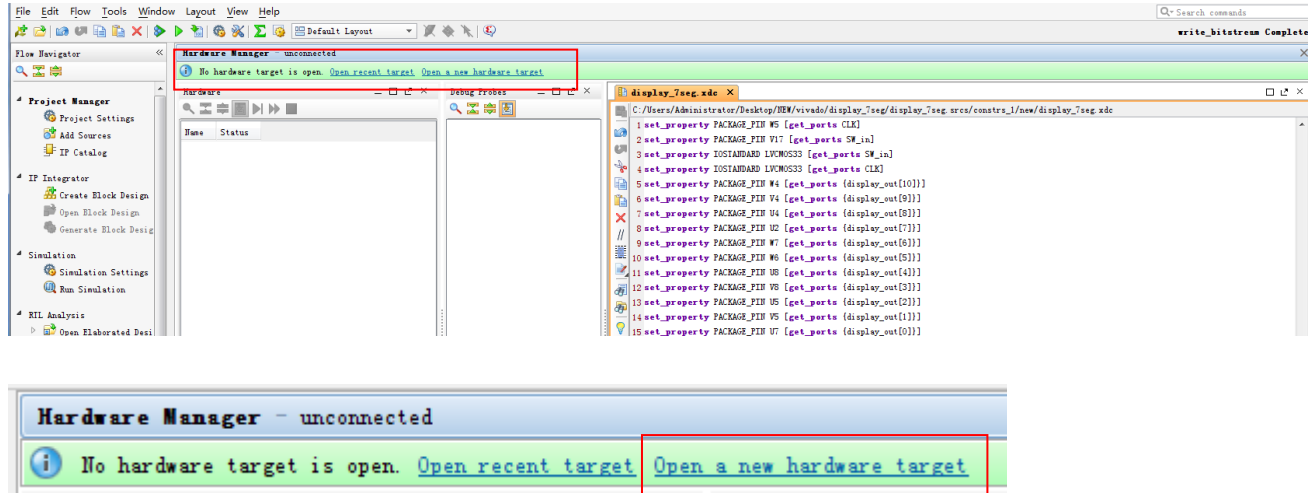

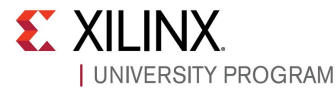

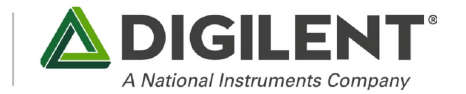

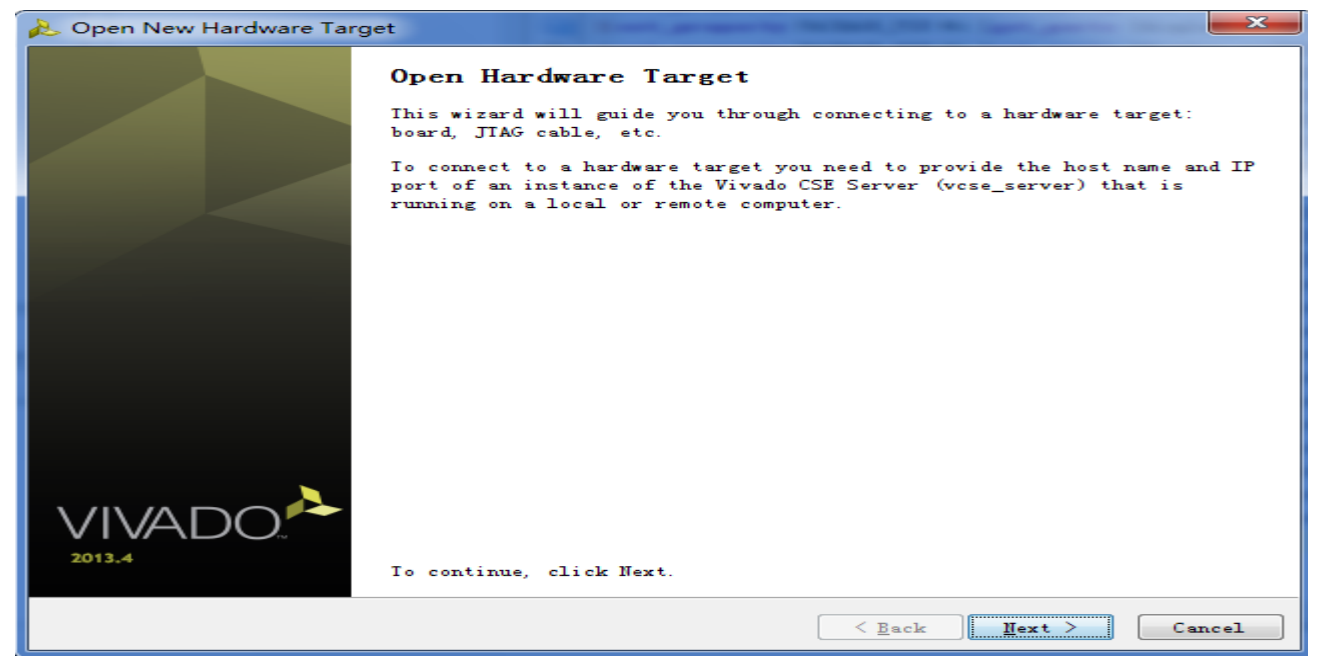

在上图中,单击Next

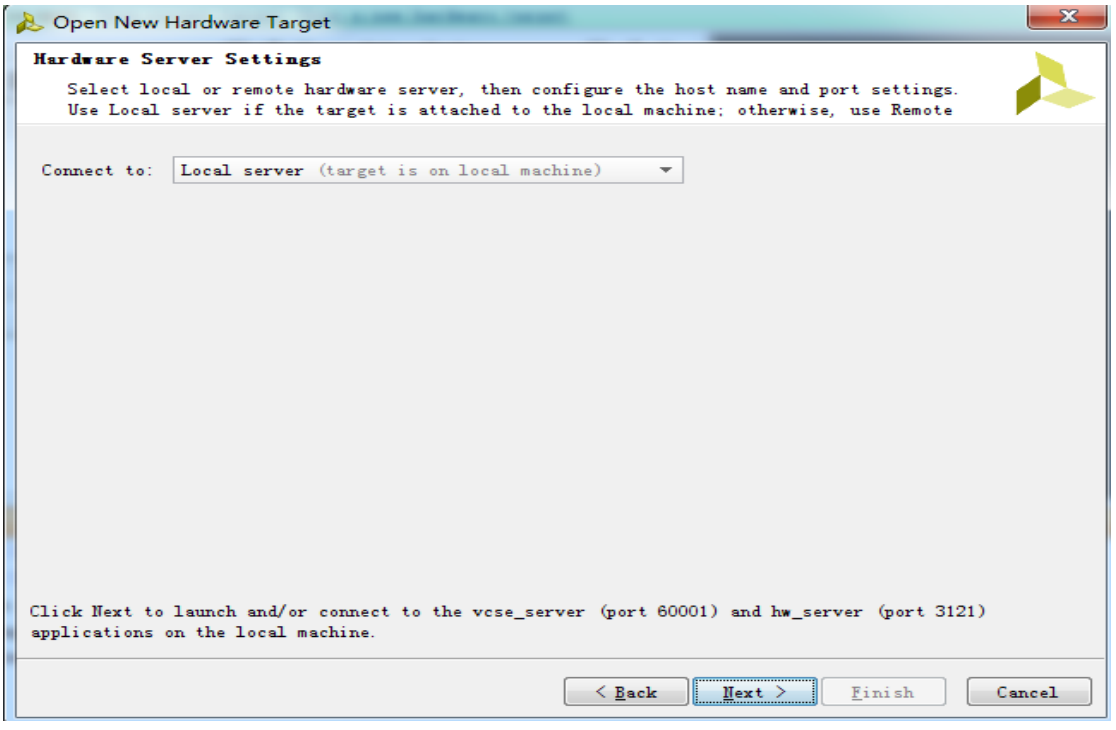

在上图中,单击Next

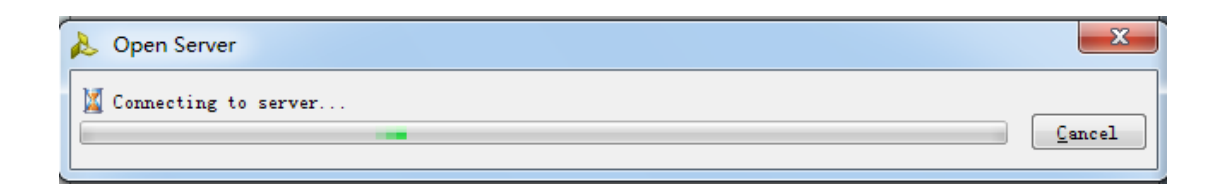

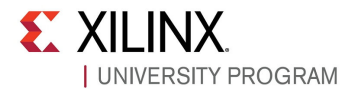

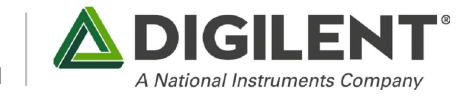

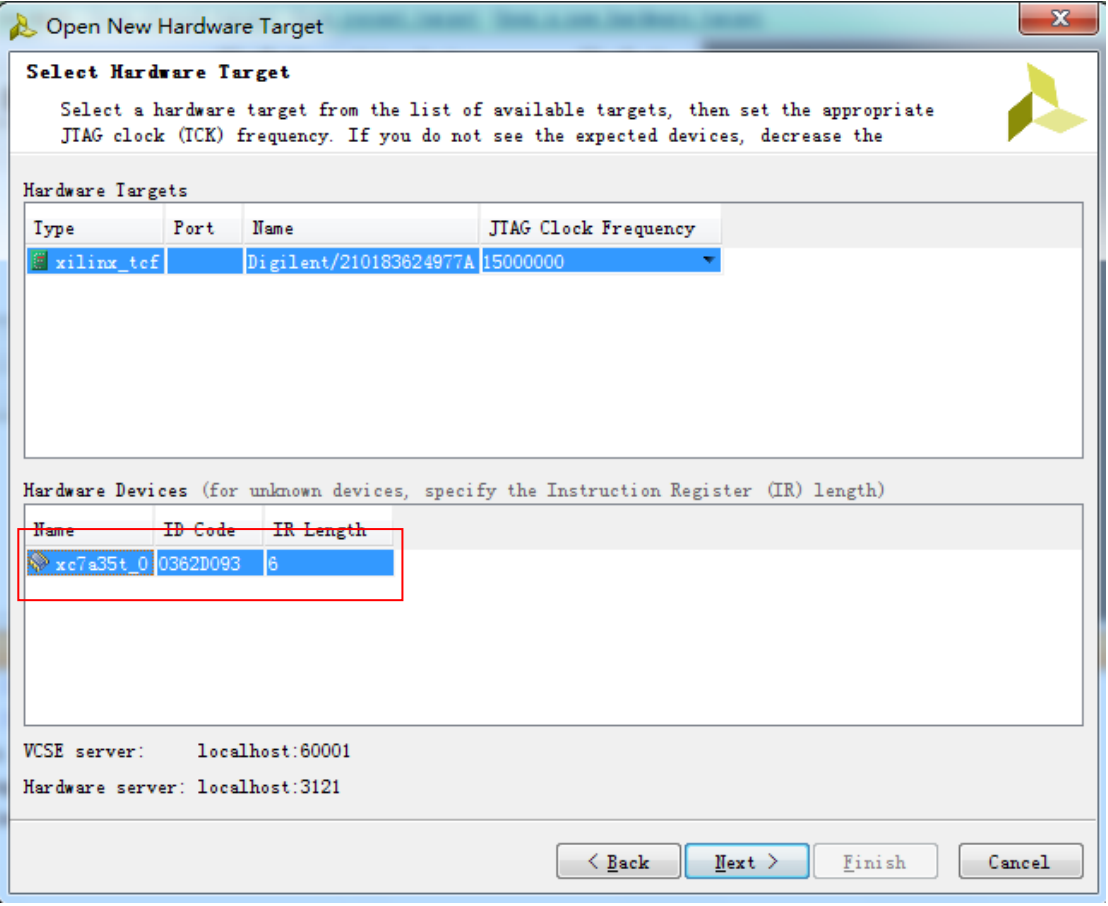

如上图, vivado 已经连接我们的开发板, 并且已经识别我们的 FPHA 芯片型号。

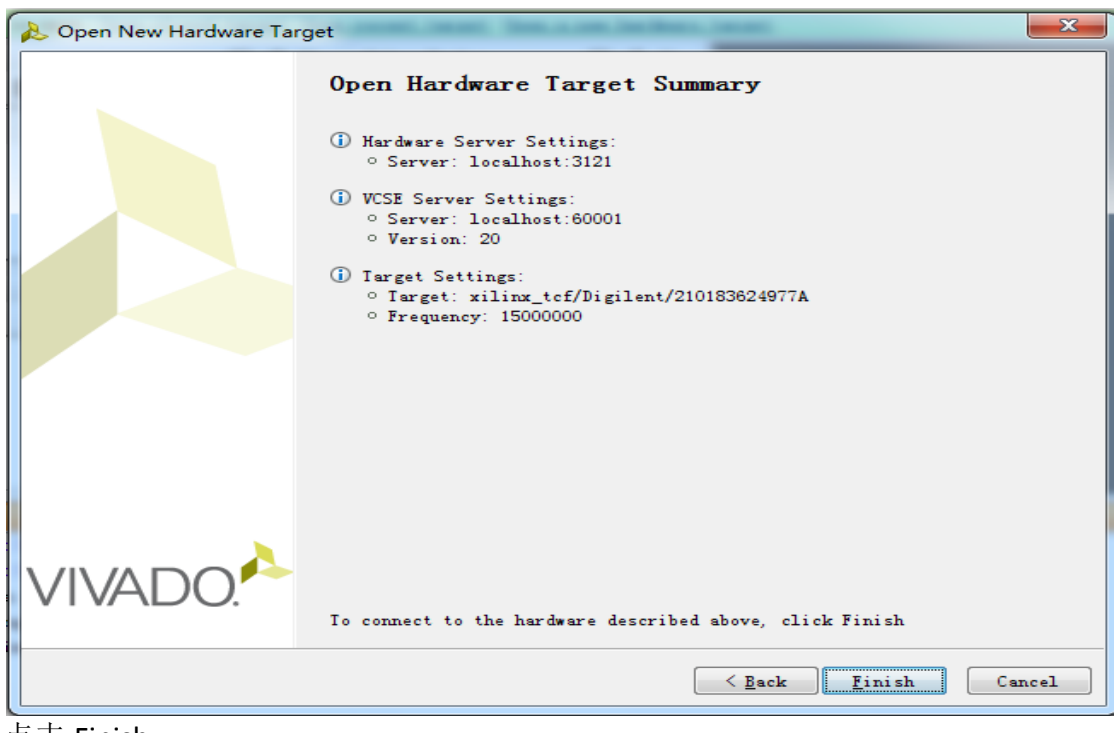

点击 Finish

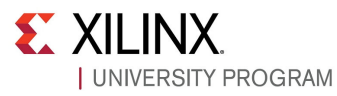

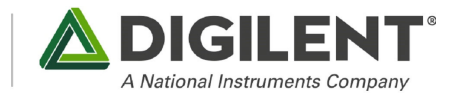

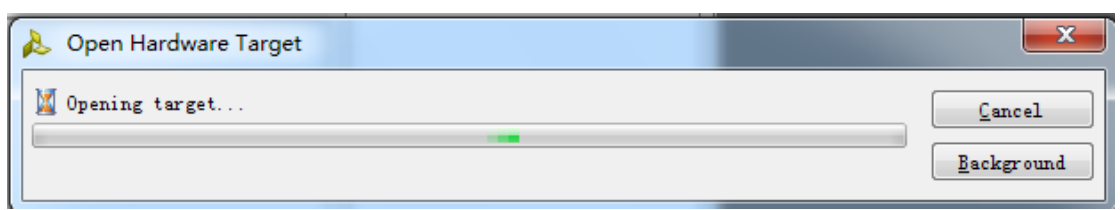

#### 在弹出的窗口(如下图)右击 FPGA 芯片选择 Program Device

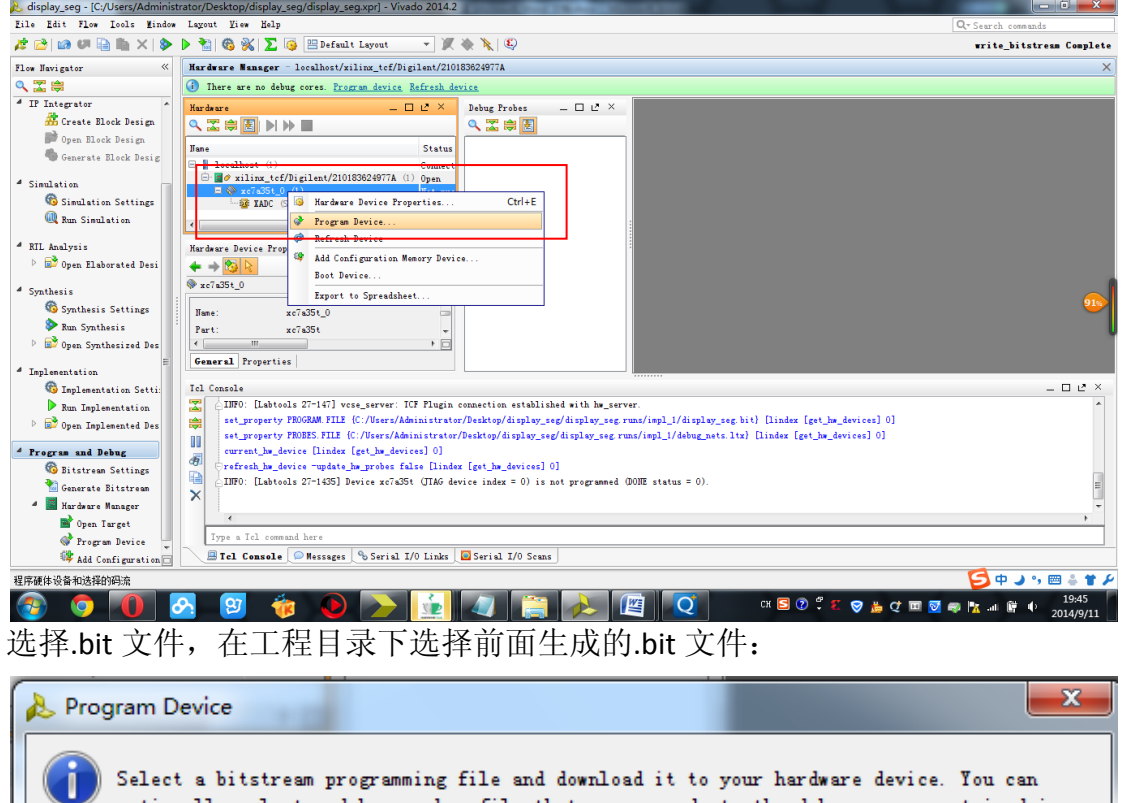

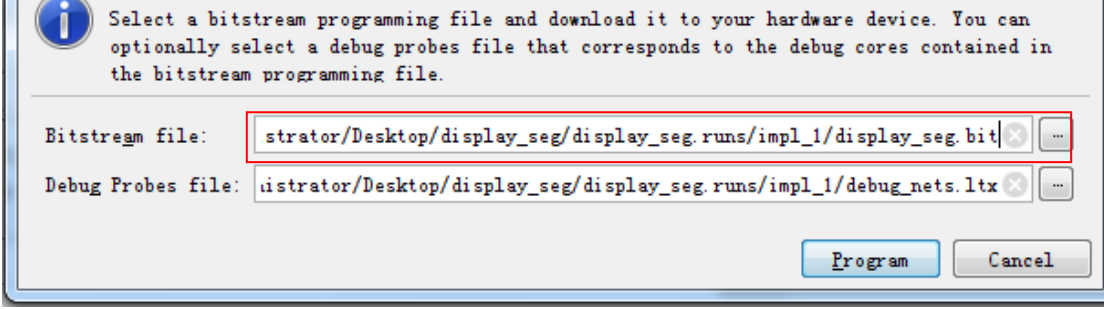

(上图中实为 display\_7seg.bit),对于 Debug Probes file 框, 如果是第一次操作应该是空白的, 保持空白即可。

点击 program

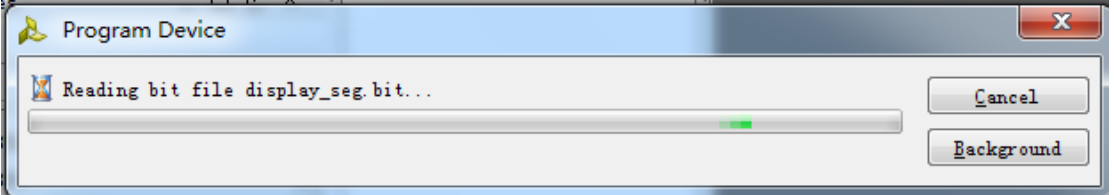

下载完成OK,开发板演示即可。

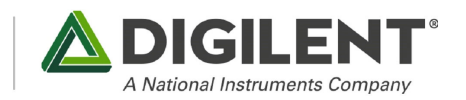

## 接下来介绍如何将程序烧录到 ROM 里,这样程序就能掉电不丢失。

首先,打开 Bitstream Settings, 如下图所示单击:

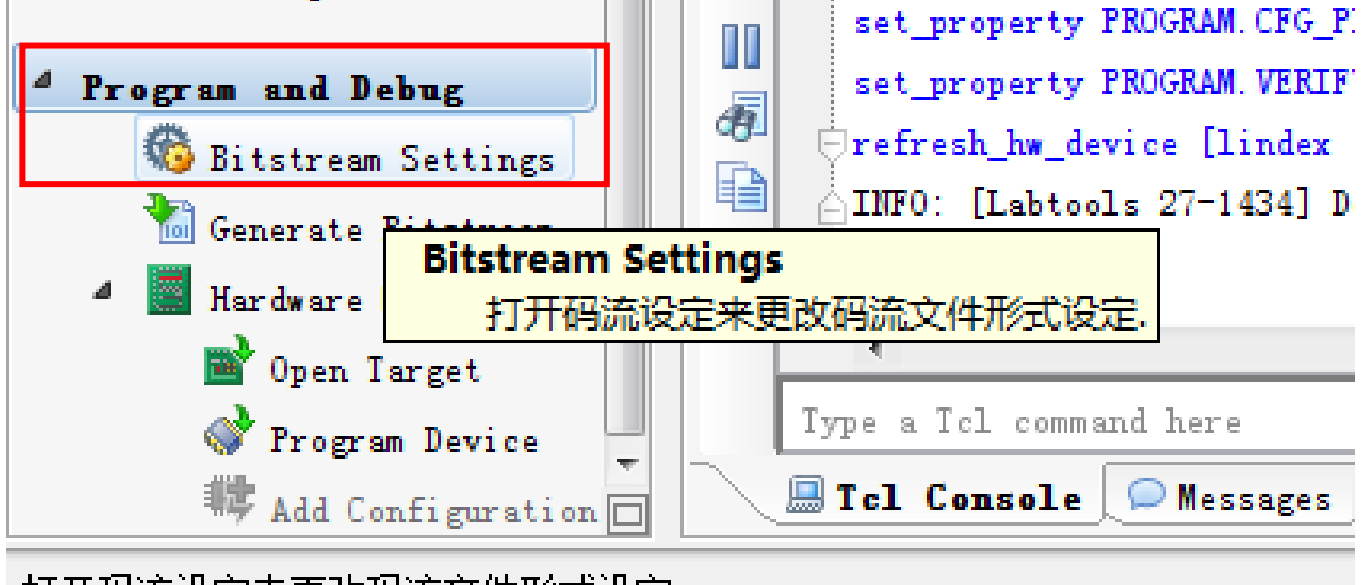

打开码流设定来更改码流文件形式设定

#### 在下图中选择-bin\_file

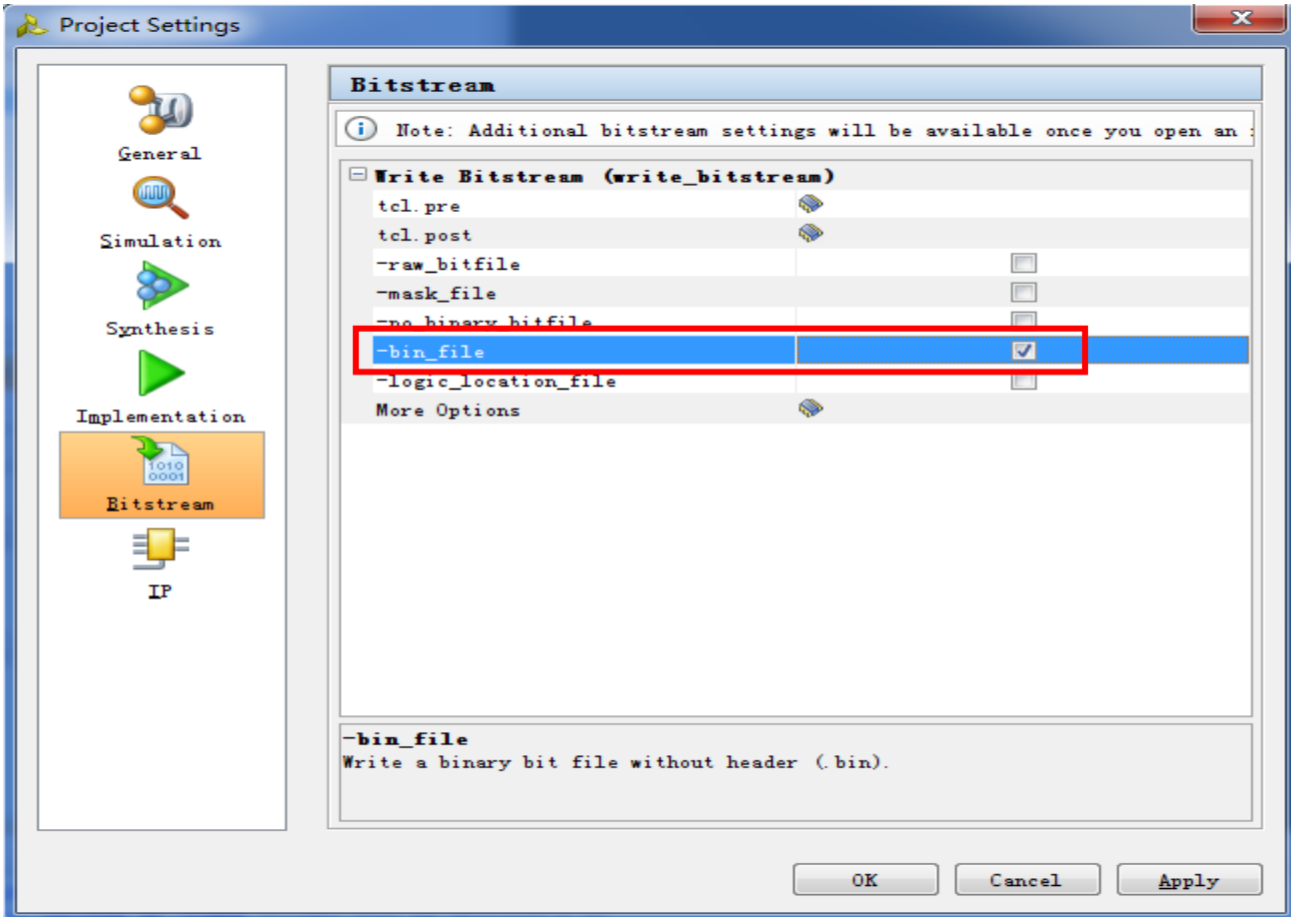

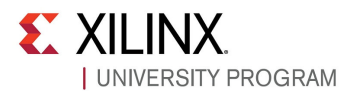

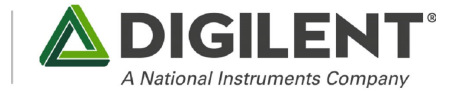

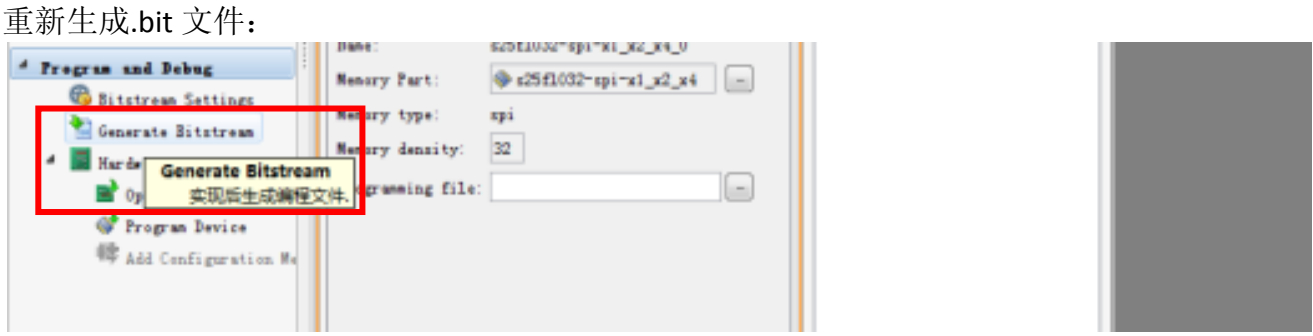

.bit 文件重新生成之后,右击 FPGA 芯片选择 Add Configuration Memory Device

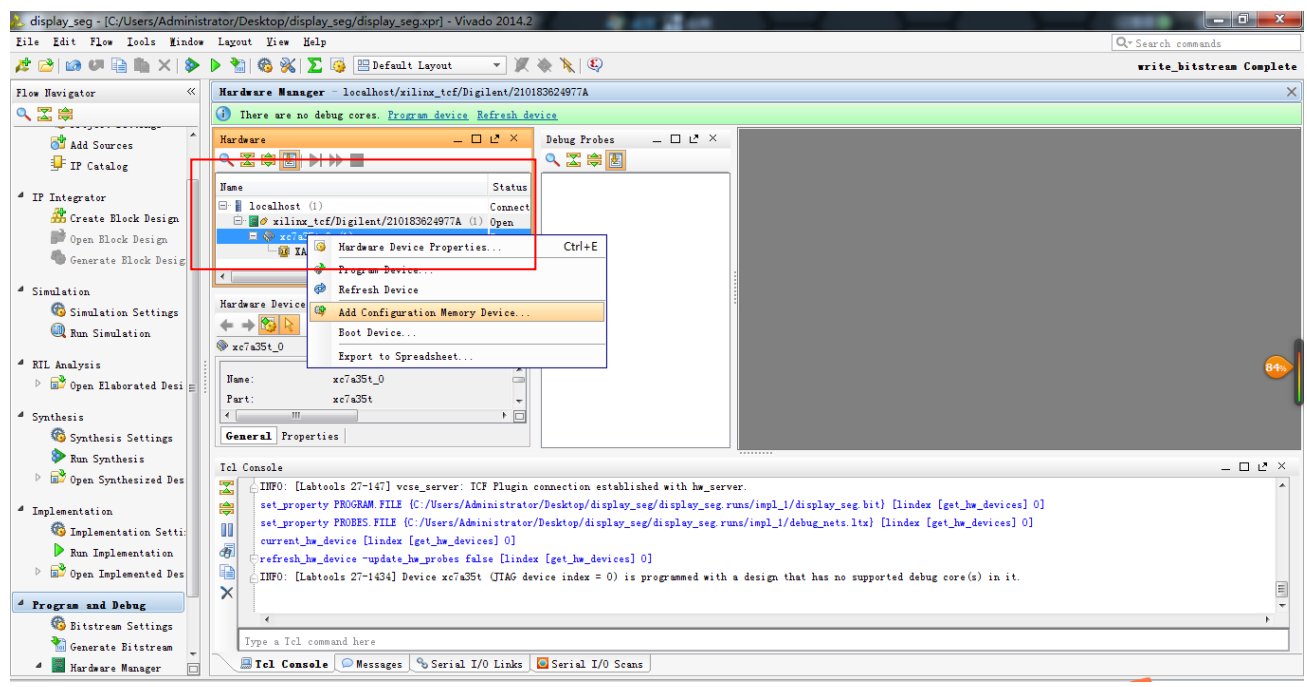

#### 选择 flash 芯片信号, 如下图:

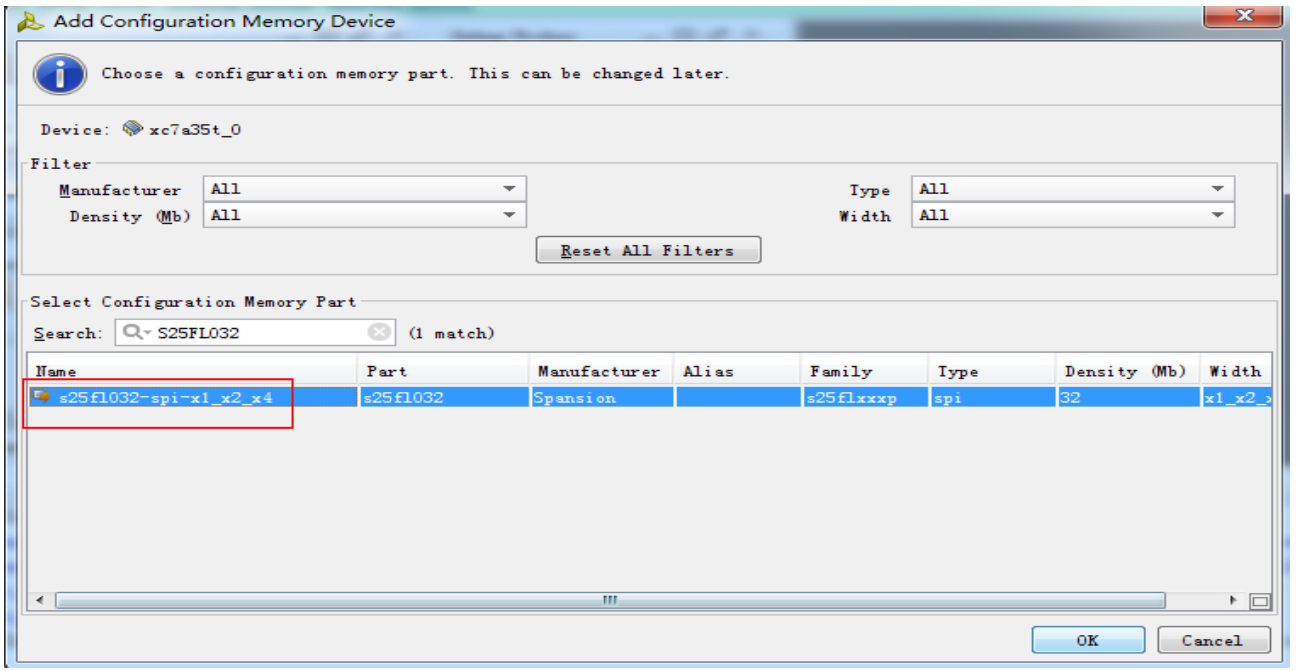

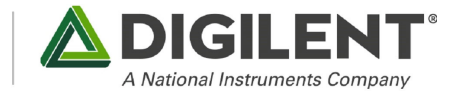

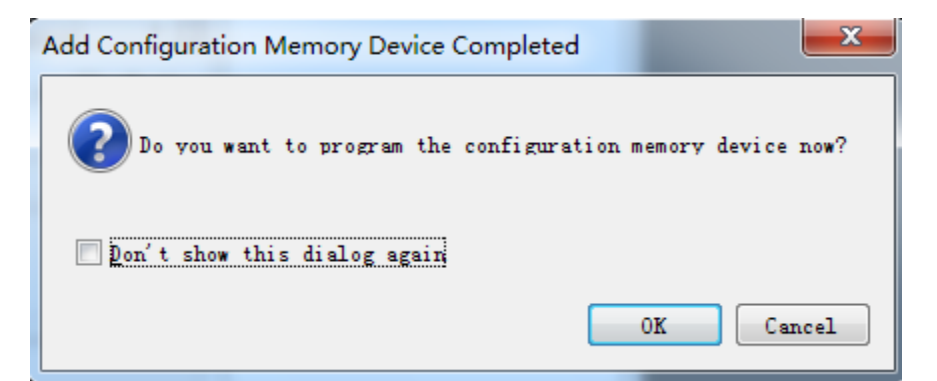

#### 上图,点击 OK

在弹出的窗口选择配置文件为前面生成的.bit 文件

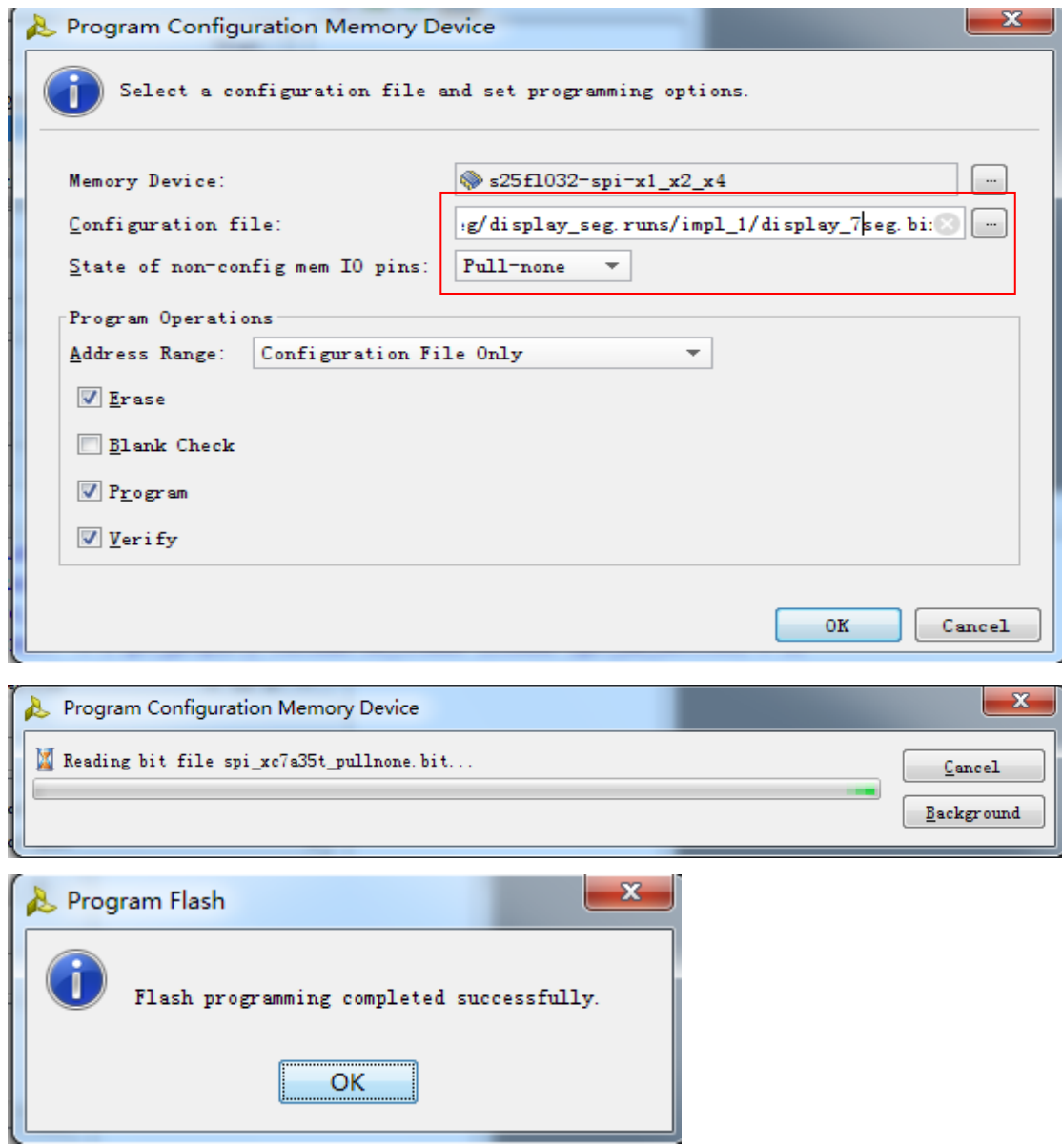

点击 OK, 完成 Flash programming

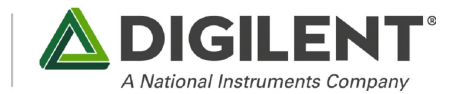

# 开发板演示:

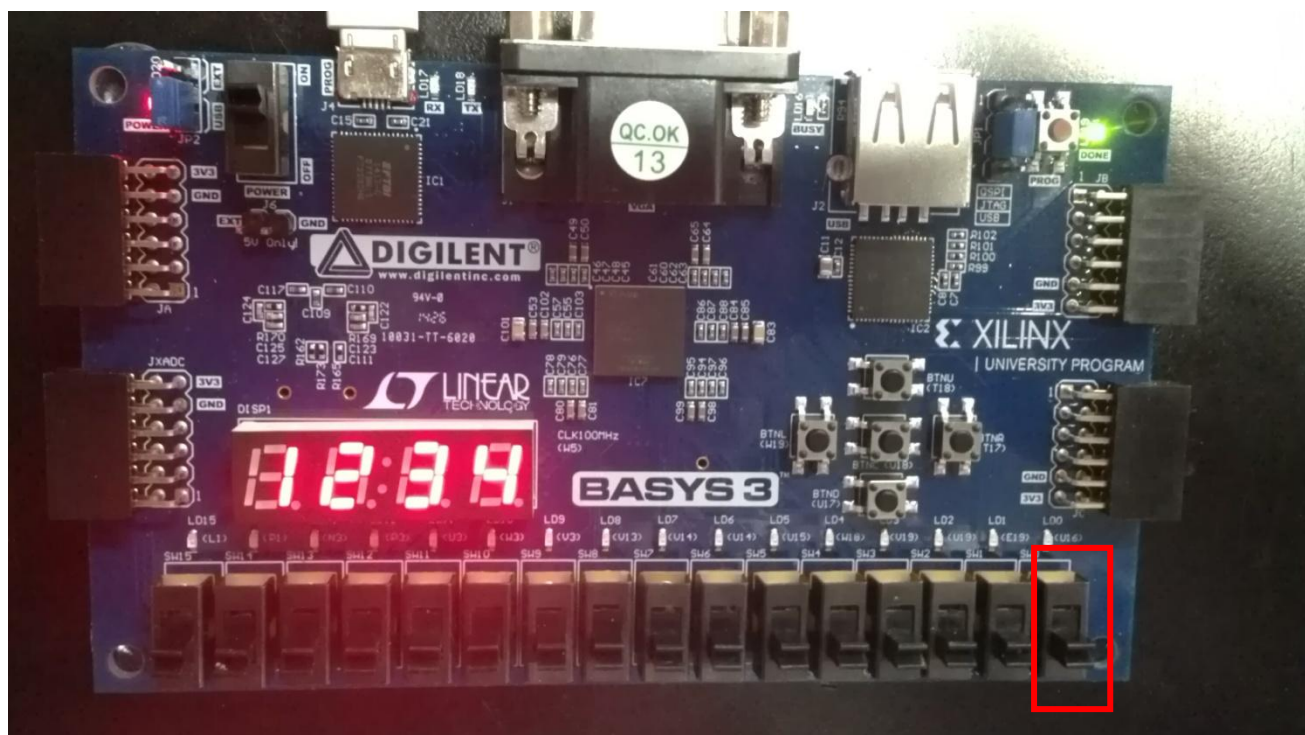

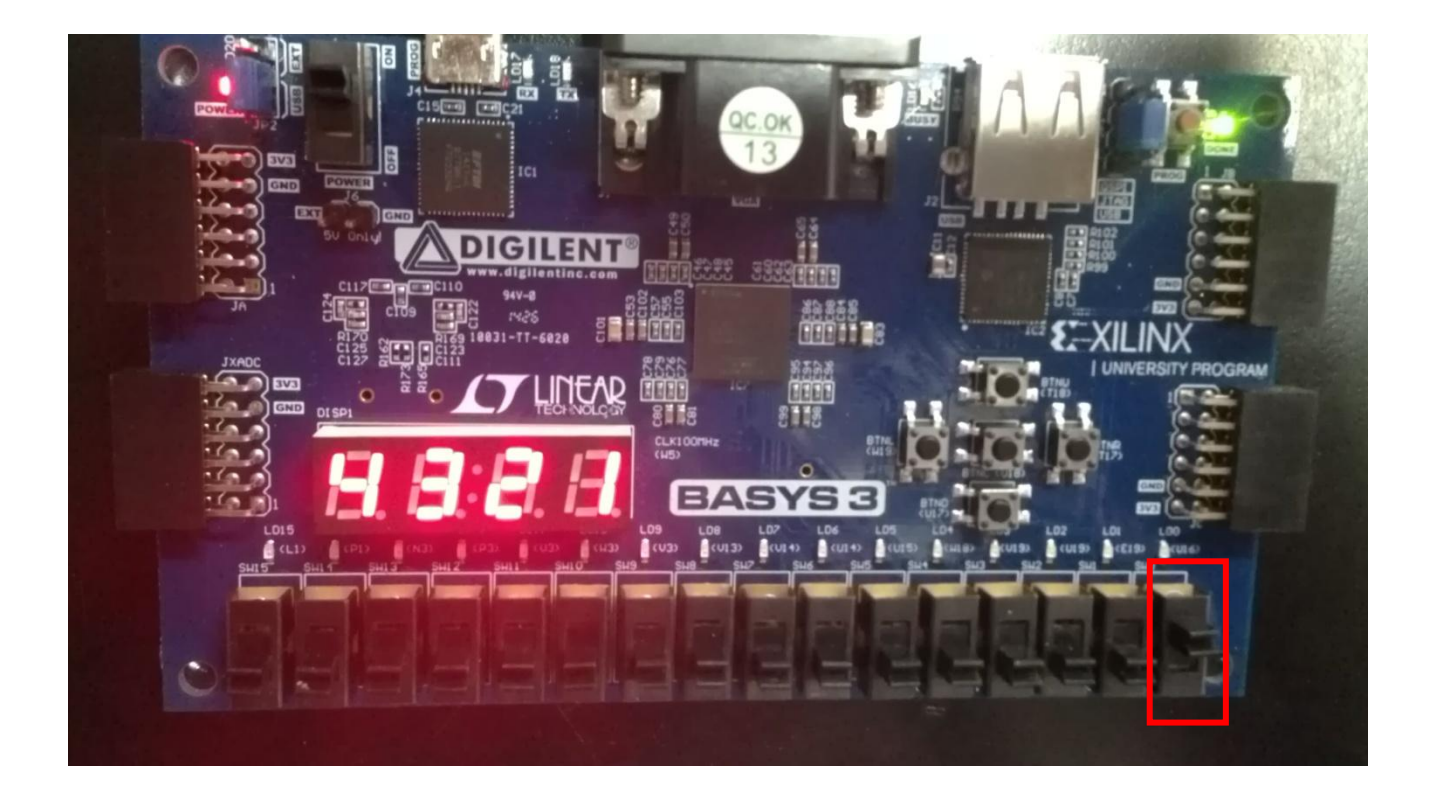

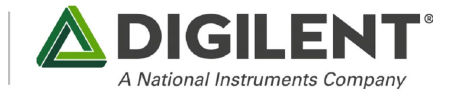

附录

#### 引脚分配约束文件:

set\_property PACKAGE\_PIN W5 [get\_ports CLK] set\_property PACKAGE\_PIN V17 [get\_ports SW\_in] set\_property IOSTANDARD LVCMOS33 [get\_ports SW\_in] set\_property IOSTANDARD LVCMOS33 [get\_ports CLK] set\_property PACKAGE\_PIN W4 [get\_ports {display\_out[10]}] set\_property PACKAGE\_PIN V4 [get\_ports {display\_out[9]}] set\_property PACKAGE\_PIN U4 [get\_ports {display\_out[8]}] set\_property PACKAGE\_PIN U2 [get\_ports {display\_out[7]}] set\_property PACKAGE\_PIN W7 [get\_ports {display\_out[6]}] set\_property PACKAGE\_PIN W6 [get\_ports {display\_out[5]}] set\_property PACKAGE\_PIN U8 [get\_ports {display\_out[4]}] set\_property PACKAGE\_PIN V8 [get\_ports {display\_out[3]}] set\_property PACKAGE\_PIN U5 [get\_ports {display\_out[2]}] set\_property PACKAGE\_PIN V5 [get\_ports {display\_out[1]}] set\_property PACKAGE\_PIN U7 [get\_ports {display\_out[0]}] set\_property IOSTANDARD LVCMOS33 [get\_ports {display\_out[9]}] set\_property IOSTANDARD LVCMOS33 [get\_ports {display\_out[8]}] set\_property IOSTANDARD LVCMOS33 [get\_ports {display\_out[7]}] set\_property IOSTANDARD LVCMOS33 [get\_ports {display\_out[6]}] set\_property IOSTANDARD LVCMOS33 [get\_ports {display\_out[5]}] set\_property IOSTANDARD LVCMOS33 [get\_ports {display\_out[4]}] set\_property IOSTANDARD LVCMOS33 [get\_ports {display\_out[3]}] set\_property IOSTANDARD LVCMOS33 [get\_ports {display\_out[1]}] set\_property IOSTANDARD LVCMOS33 [get\_ports {display\_out[2]}] set\_property IOSTANDARD LVCMOS33 [get\_ports {display\_out[0]}] set\_property IOSTANDARD LVCMOS33 [get\_ports {display\_out[10]}] 参考源文件代码: module display\_7seg(

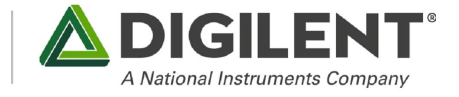

#### input CLK, input SW\_in, output reg[10:0] display\_out ); reg [19:0]count=0; reg [2:0] sel=0; parameter T1MS=50000; always@(posedge CLK) begin if(SW\_in==0) begin case(sel) 0:display\_out<=11'b0111\_1001111; 1:display\_out<=11'b1011\_0010010; 2:display\_out<=11'b1101\_0000110; 3:display\_out<=11'b1110\_1001100; default:display\_out <= 11'b1111\_11111111111; endcase end else begin case(sel) 0:display\_out<=11'b1110\_1001111; 1:display\_out<=11'b1101\_0010010; 2:display\_out<=11'b1011\_0000110; 3:display\_out<=11'b0111\_1001100; default:display\_out<=11'b1111\_1111111; endcase end end always@(posedge CLK) begin count<=count+1; if(count==T1MS) begin count<=0; sel<=sel+1;  $if(self==4)$ sel<=0; end end endmodule